# **Manual de Usuario del Correo Electrónico IBM Lotus iNotes 8.5.1**

# **Índice**

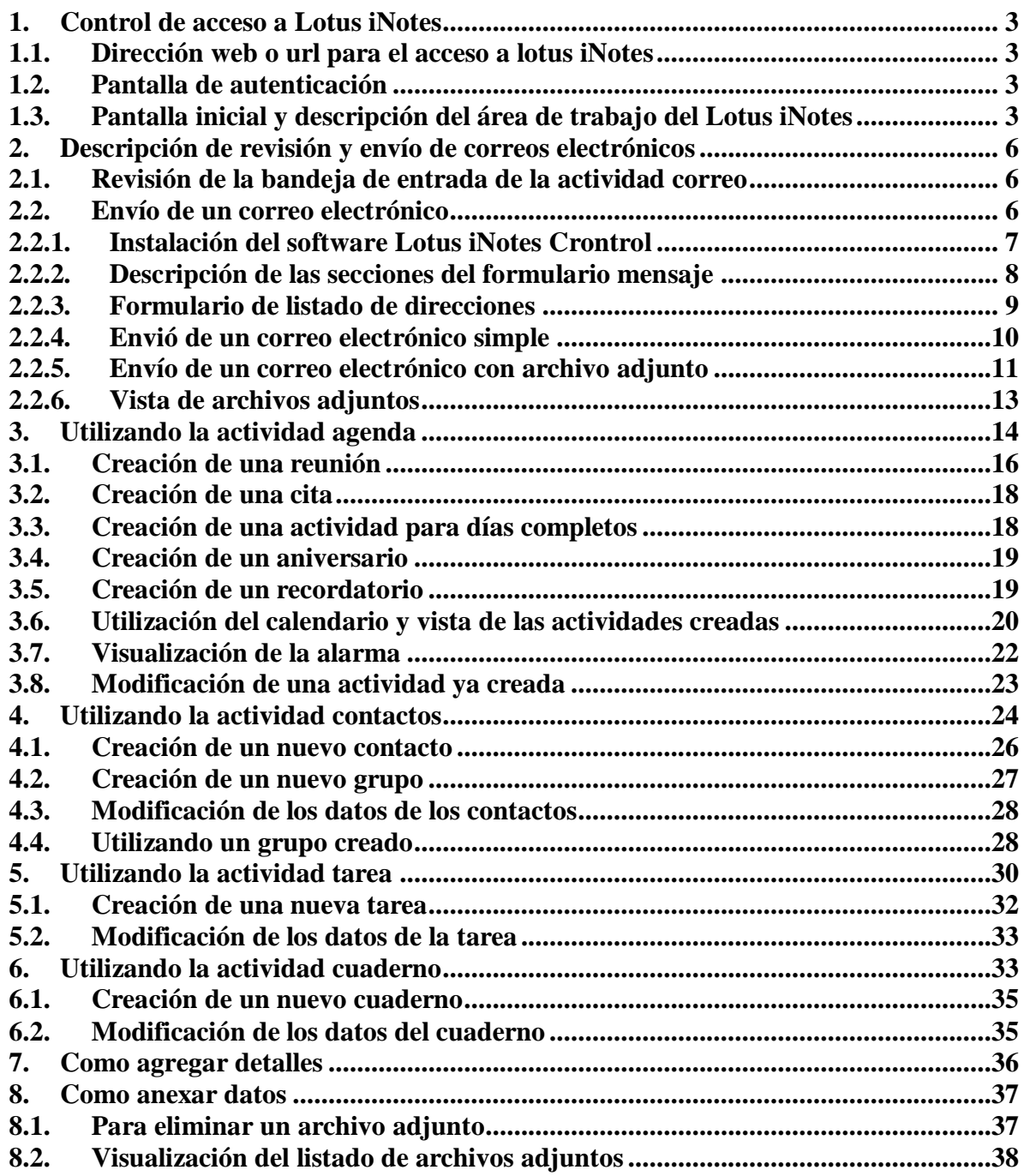

# **MANUAL DE GUIA RAPIDA DE LOTUS NOTES**

#### <span id="page-2-1"></span><span id="page-2-0"></span>**1. Control de acceso a Lotus iNotes**

#### **1.1. Dirección web o url para el acceso a lotus iNotes**

Para ingresar al correo electrónico se realiza el acceso a través de **http://correu.caib.es** 

#### <span id="page-2-2"></span>**1.2. Pantalla de autenticación**

Una vez ingresada la dirección, usted deberá digitar su nombre de usuario y contraseña de intranet en la pantalla de autenticación de usuario.

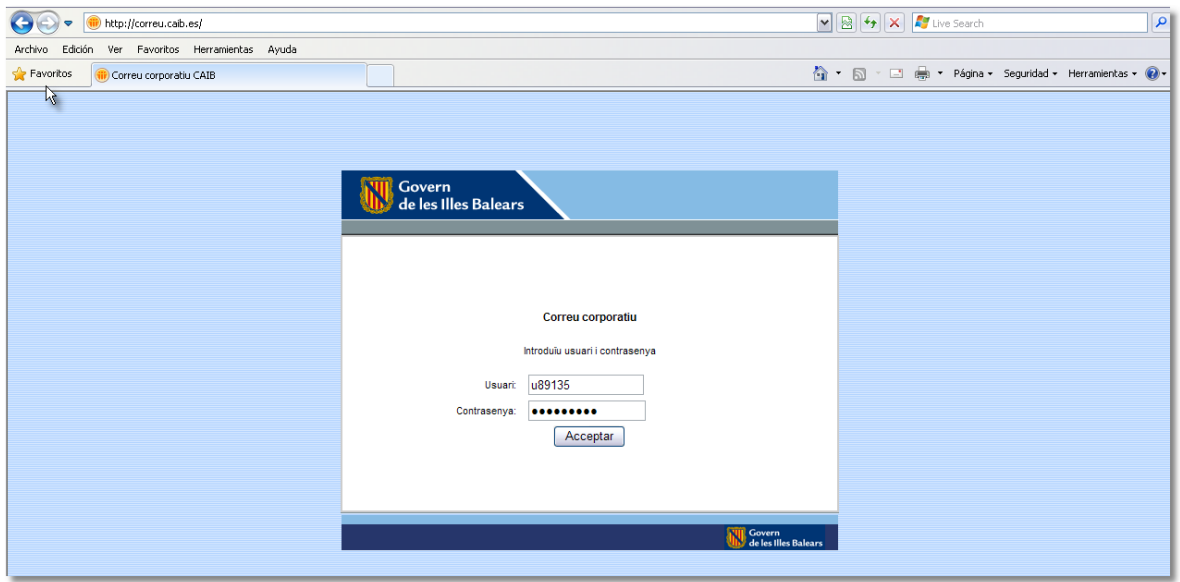

#### <span id="page-2-3"></span>**1.3. Pantalla inicial y descripción del área de trabajo del Lotus iNotes**

La pantalla principal del Lotus iNotes tiene la siguiente estructura. A continuación se explicará los sectores por los cuales está compuesto.

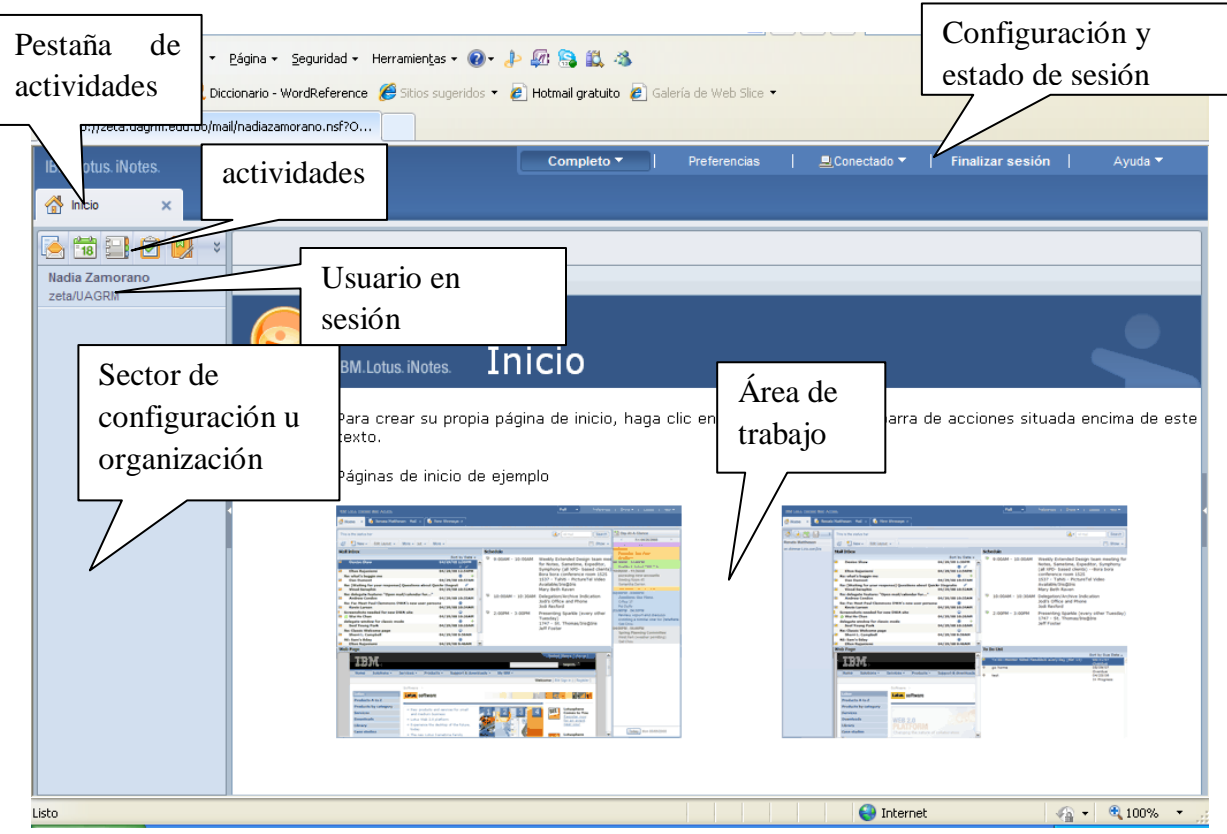

Sector de configuración del Lotes iNotes y estado de sesión

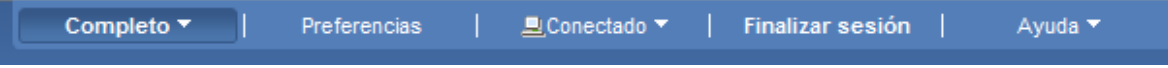

Sector de actividades entre las cuales se encuentran: correo, agenda, contactos, tareas, cuaderno

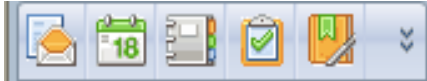

Sector pestaña de actividades, solo es necesario seleccionar una actividad para se que carguen estas pestañas. Esta forma de trabajo es buena ya que usted puede tener varios correos o actividades abiertas sin perder información de ninguno de ellos. Se puede identificar en que pestaña esta trabajando porque se torna de otro color, en este grafico se puede notar que la actividad **cuaderno** se encuentra seleccionada.

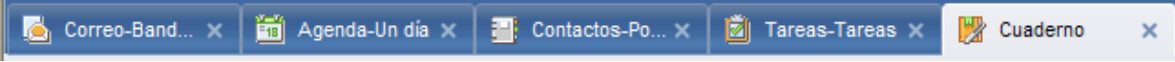

Sector de configuraciones u organización de la actividad. En esta ocasión estamos viendo las propiedades que tiene la actividad correo

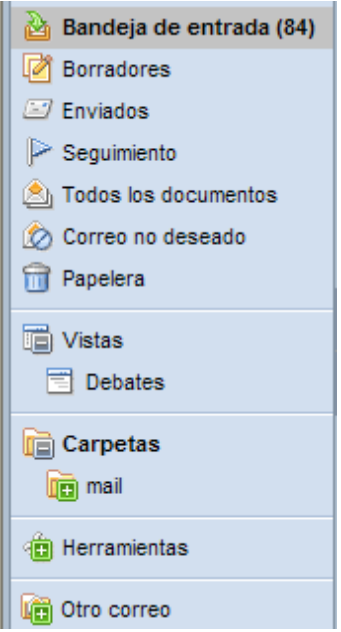

Sector del área de trabajo, en esta ocasión estamos viendo el área de trabajo de los contactos por nombre

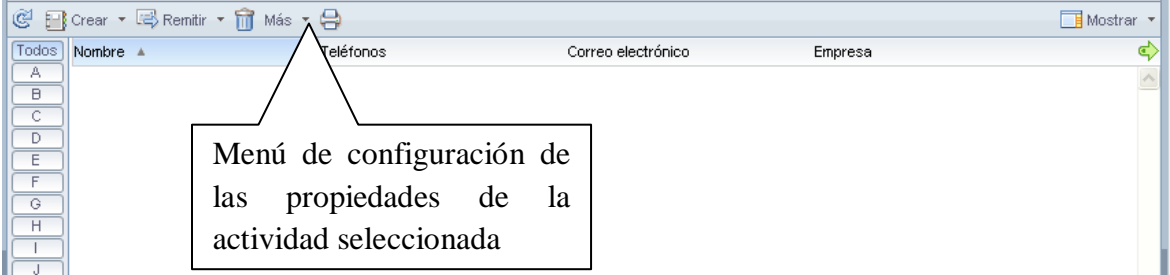

El menú de configuración de las propiedades de la actividad seleccionada permite crear, modificar y eliminar entre otras cosas cada una de los datos existentes en el área de trabajo. Por ejemplo eliminar un correo electrónico, para ello debe hacer clic derecho sobre el correo electrónico y seleccionar **eliminar** o puede seleccionar el correo electrónico y luego hacer clic en la papelera.

# <span id="page-5-1"></span><span id="page-5-0"></span>**2. Descripción de revisión y envío de correos electrónicos**

# **2.1. Revisión de la bandeja de entrada de la actividad correo**

Para revisar la bandeja de entrada, basta con seleccionar la actividad correo

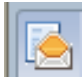

Si estuvo mucho tiempo abierto su correo electrónico, entonces antes de leer sus mensajes es bueno que presione el siguiente botón de actualización

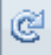

Para que comprenda mejor le voy a dar un ejemplo: la figura izquierda tiene un listado de todos los correos electrónicos desde que inicie sesión, pero la figura derecha muestra la bandeja de correos electrónicos actualizada con los últimos correos recibidos hasta el momento de utilizar el botón **actualizar**

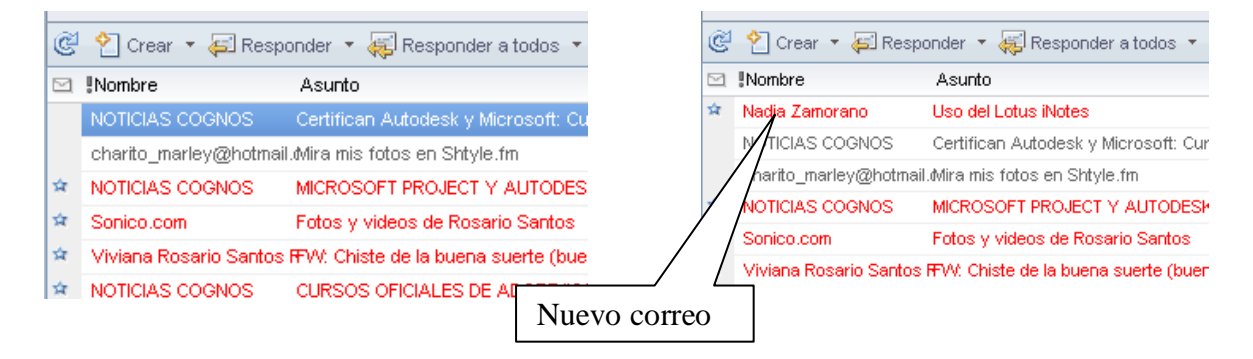

# <span id="page-5-2"></span>**2.2. Envío de un correo electrónico**

Para poder visualizar su correo electrónico es necesario que seleccione la actividad **correo,** del menú de configuración de las propiedades seleccionadas, haga clic en **crear** y de la lista desplegable seleccione **mensaje**

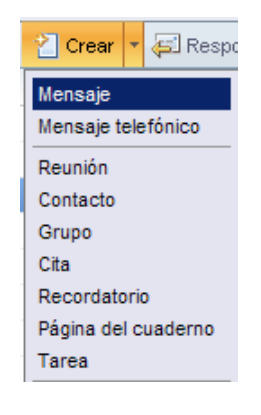

# <span id="page-6-0"></span>**2.2.1. Instalación del software Lotus iNotes Crontrol**

Es posible que la primera vez que crea un correo electrónico le aparece el siguiente mensaje

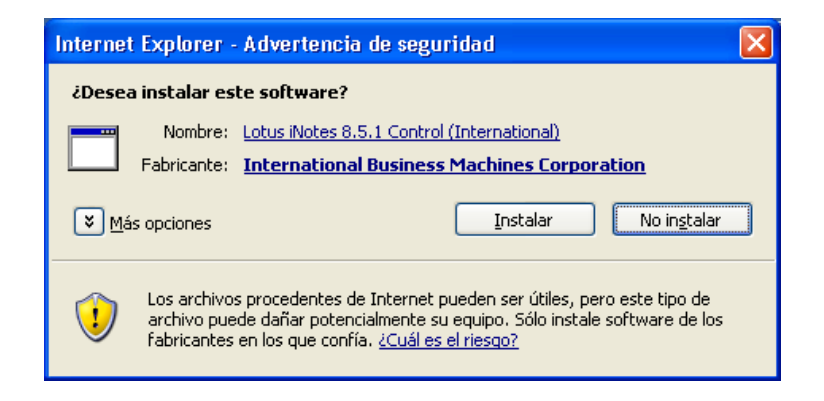

Al presionar instalar, deberá esperar unos minutos para que se cargue una pestaña nueva que corresponderá al mensaje que está creando. Es conveniente presionar **Instalar** para evitar que le aparezca esta ventana cada vez que inicie sesión en su aplicación de correo electrónico.

En caso de presionar cancelar a la instalación del software, le aparecerá esta nueva ventana de información y cada vez que inicie sesión le aparecerá el mensaje de instalación.

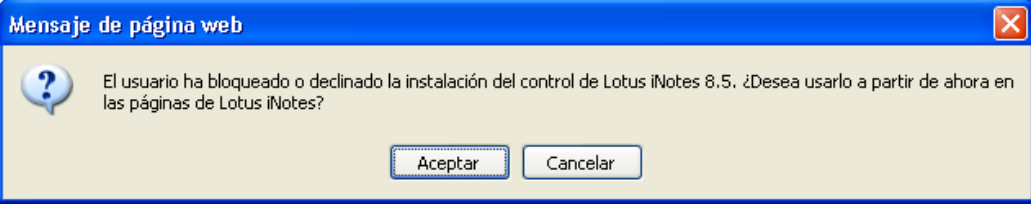

# <span id="page-7-0"></span>**2.2.2. Descripción de las secciones del formulario mensaje**

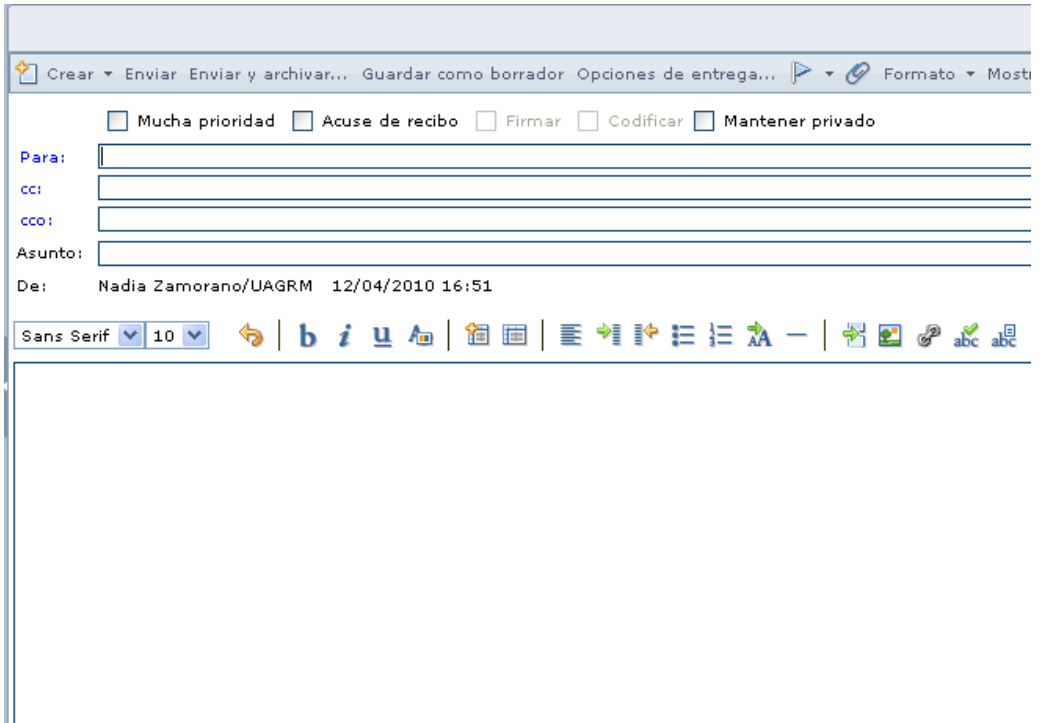

Este formulario se encuentra dividido en **opciones del mensaje**. Esta sección permite entre sus opciones, generar un nuevo mensaje de coreo electrónico, enviar un mensaje con o sin archivos adjuntos, etc.

Crear \* Enviar Enviar y archivar... Guardar como borrador Opciones de entrega.

Sección de prioridades del mensaje a enviar

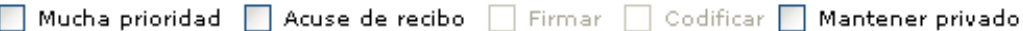

La sección de destinatarios, permite ingresar más de un destinatario pudiendo enviar una copia del mensaje ya sea visible (CC) o no (CCO) el correo enviado

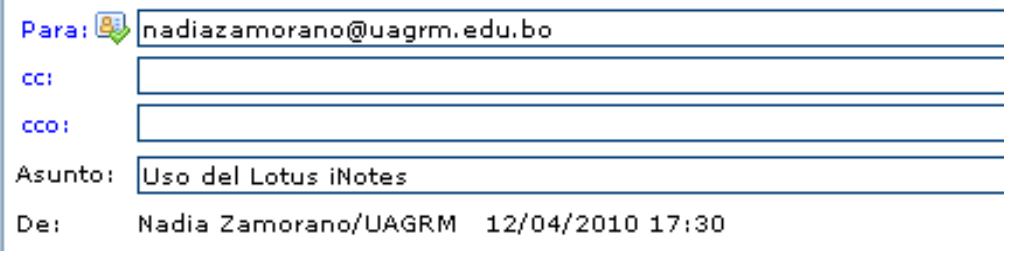

La sección del mensaje viene adjunta con un menú que permite darle formato al texto

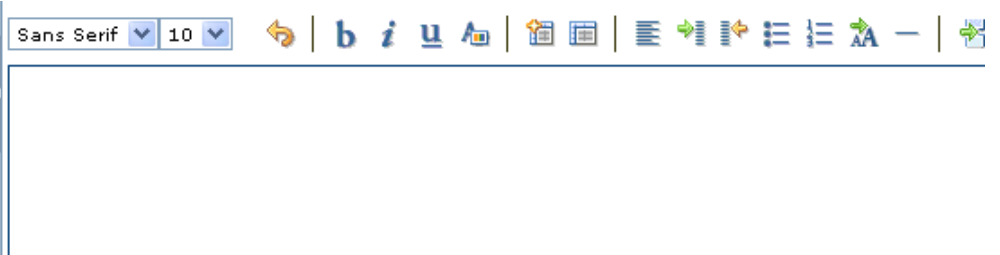

# <span id="page-8-0"></span>**2.2.3. Formulario de listado de direcciones**

Si hace clic sobre el link **para** de la sección destinatario**,** le aparecerá la siguiente ventana, en la cual tiene un listado de todos los trabajadores universitarios, incluyendo administrativos y docentes

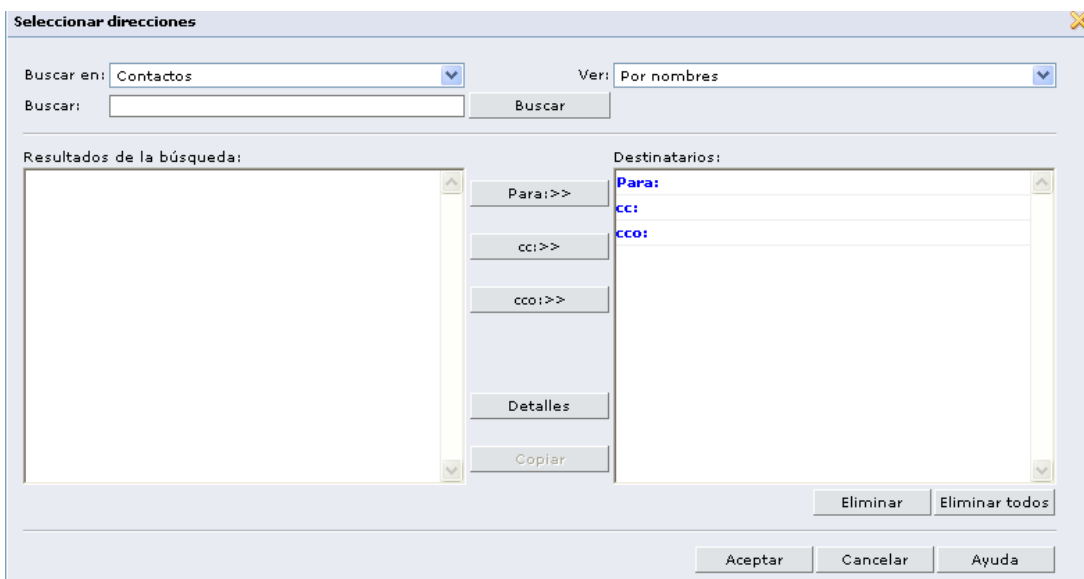

Para poder visualizarlos todos en el listado del campo **buscar en** seleccione la opción **Registro de nombres de la CAIB** y desplácese hasta encontrar el nombre deseado utilizando la barra de desplazamiento del campo resultados de la búsqueda, más adelante se explicara a detalle el uso de este formulario. Por último, para poder cargar los datos al formulario anterior, presione el botón **aceptar**.

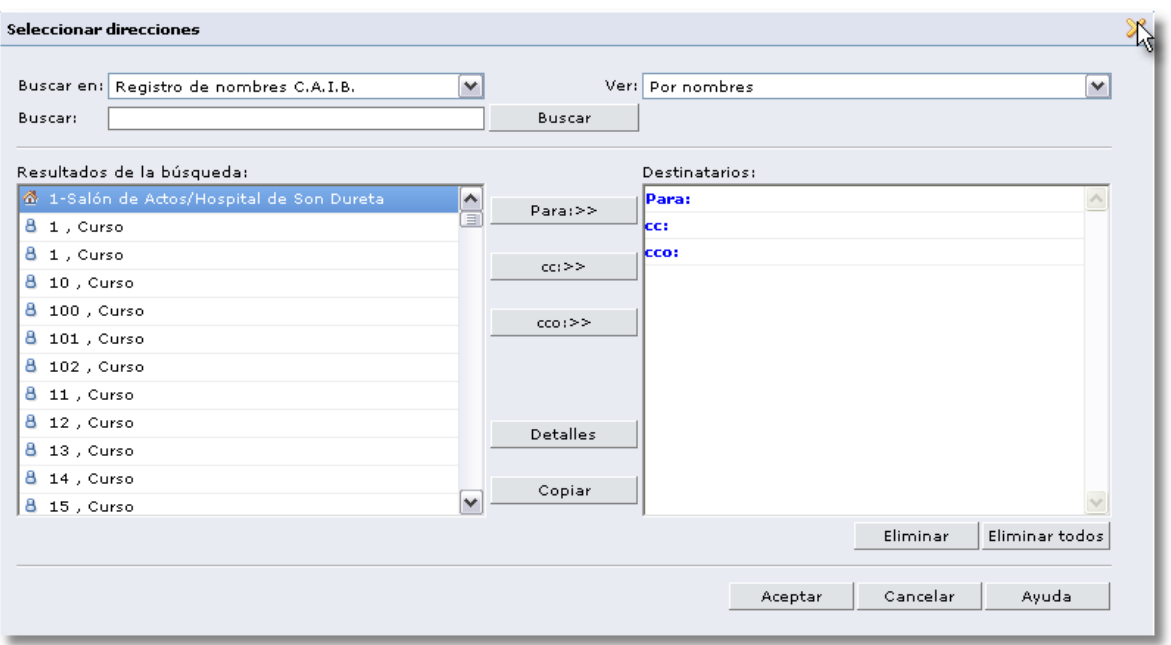

# <span id="page-9-0"></span>**2.2.4. Envió de un correo electrónico simple**

Una vez completados todos los campos del formulario, para enviar el correo solo debe presionar el botón **enviar** o **enviar y archivar** en caso de querer mantener guardado el mensaje

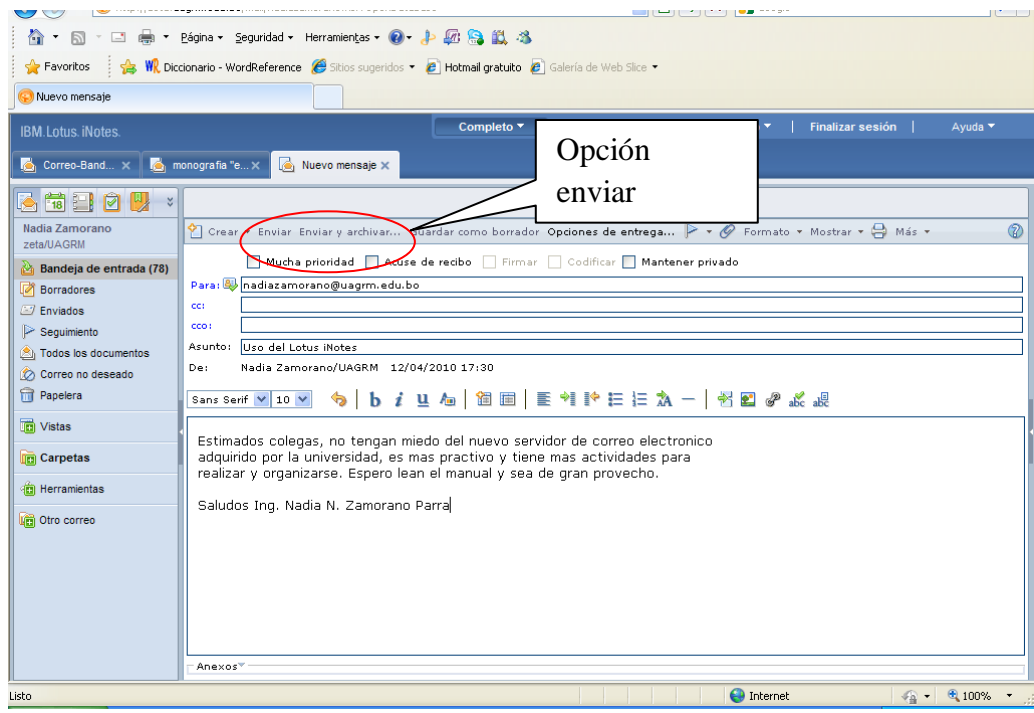

# <span id="page-10-0"></span>**2.2.5. Envío de un correo electrónico con archivo adjunto**

Para colocar un archivo adjunto a un correo electrónico seleccione el icono **anexar archivo**

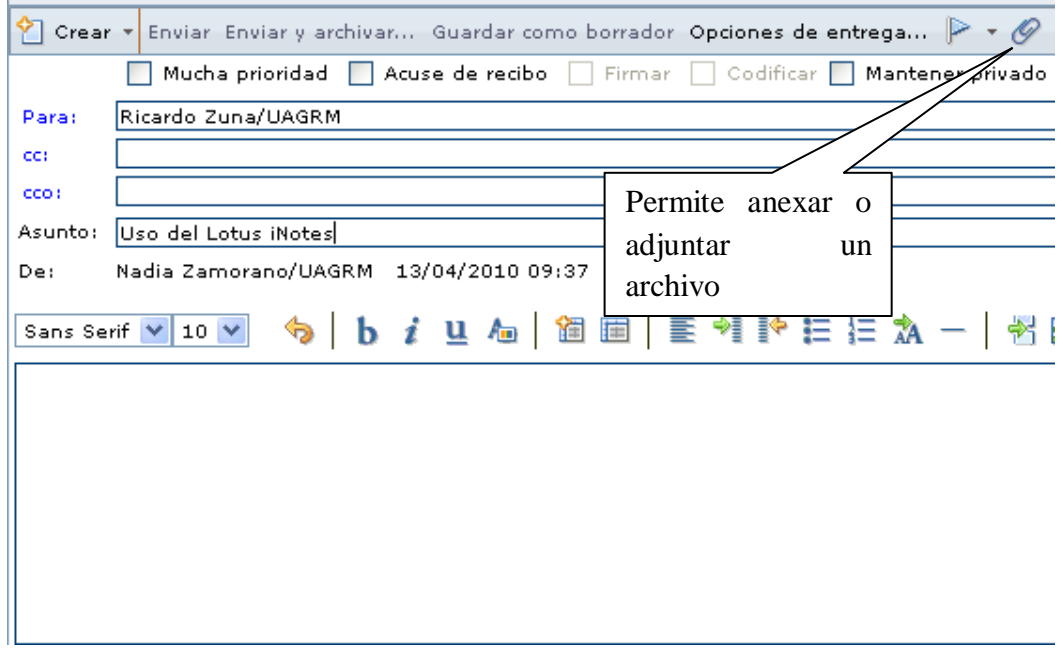

De la nueva ventana que le aparece, seleccione el archivo a adjuntar y presione el boton **abrir**. Repita esta operación las veces que desee adjuntar archivos

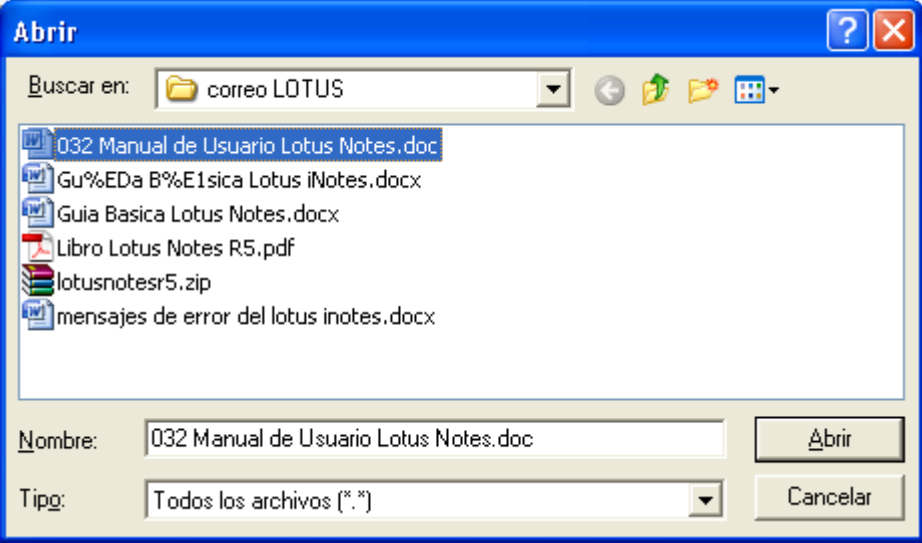

En el siguiente grafico podra notar que se tienen dos archivos adjuntos en este mensaje a ser enviado. Para enviar el mensaje no olvide presionar el botón **enviar**

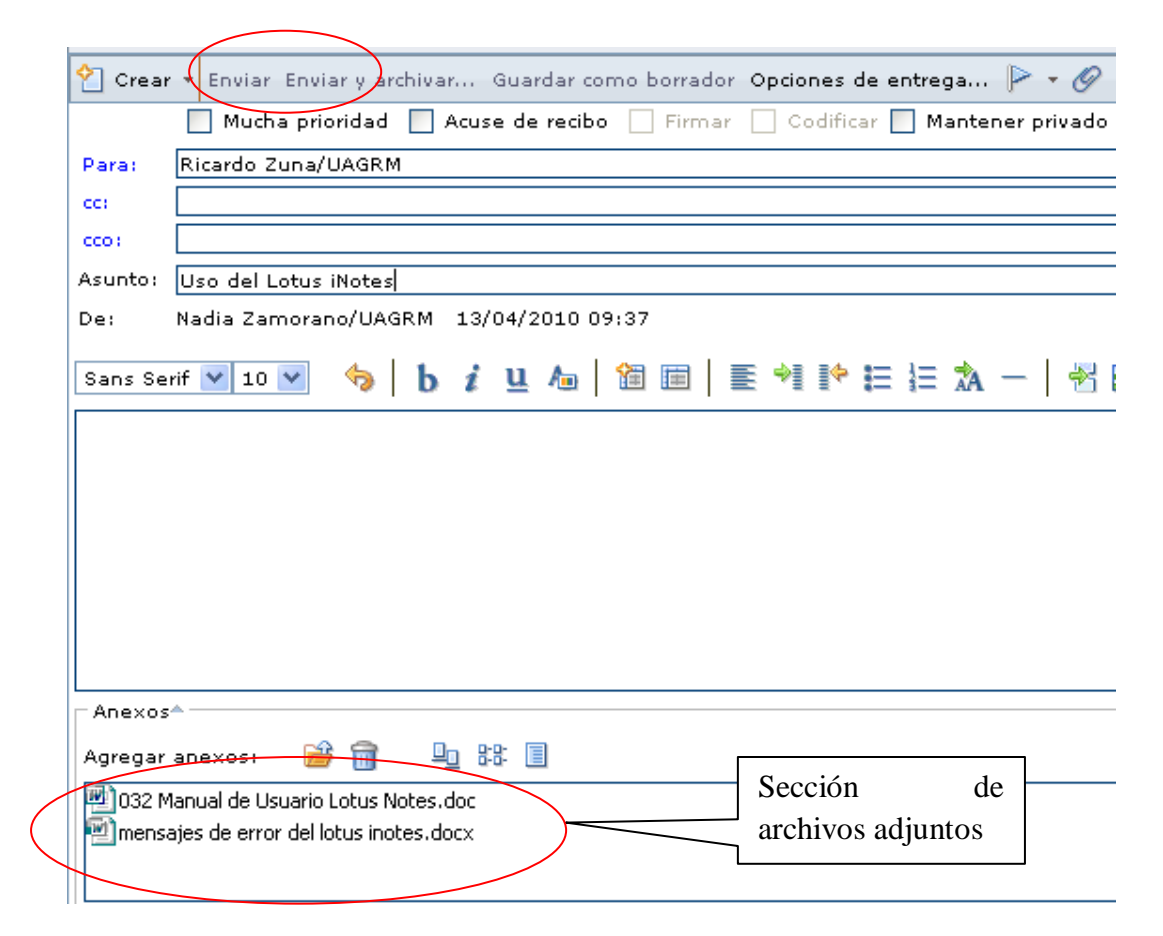

También podrá adjuntar o anexar mas archivos usando el menú de agregar anexos

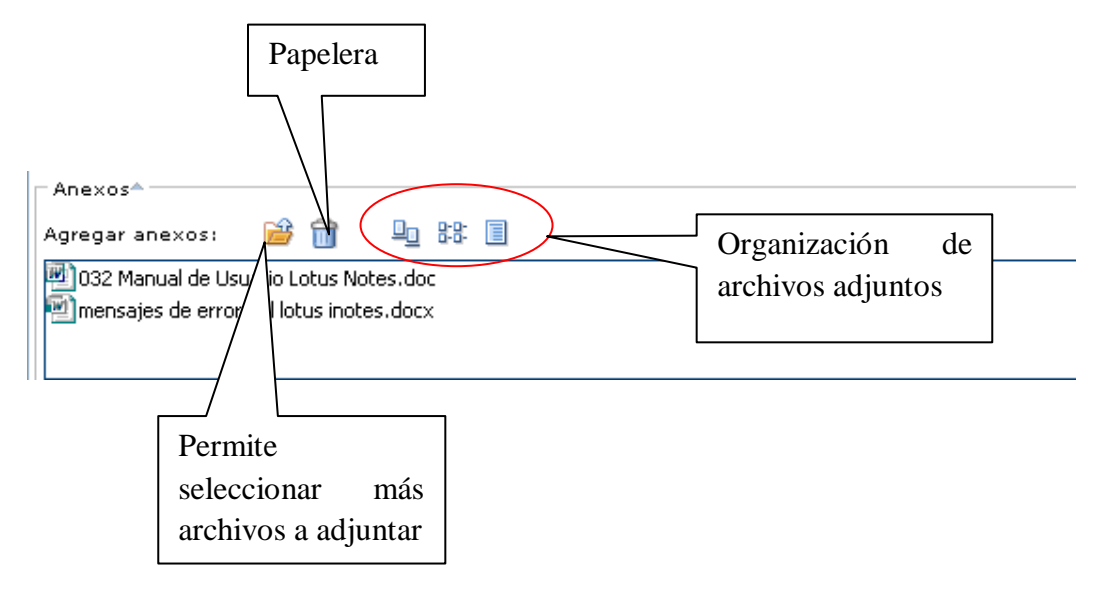

Para eliminar un archivo anexo solo seleccione el archivo y haga clic sobre la papelera, esto lo eliminará automáticamente.

# <span id="page-12-0"></span>**2.2.6. Vista de archivos adjuntos**

La vista **lista** es la que viene por defecto

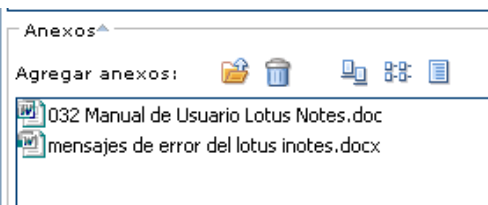

La vista **iconos grandes**, es de la siguiente forma

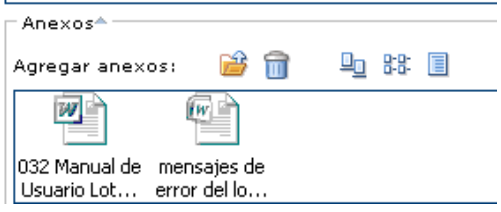

La vista **detalle** permite visualizar el tamaño y fecha de modificación de los archivos

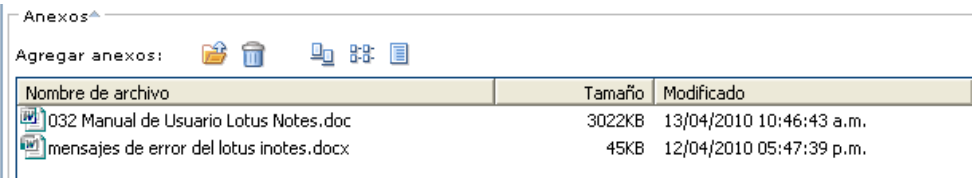

# <span id="page-13-0"></span>**3. Utilizando la actividad agenda**

La actividad agenda, permite registrar datos de reuniones, citas, actividades diarias, aniversarios, recordatorios. Como su nombre lo indica, es una agenda que puede ser utilizada incluso en forma diaria, semanal, mensual, o anual. Es una buena forma de llevar un control de todas las actividades realizadas.

La apariencia de esta actividad es la siguiente

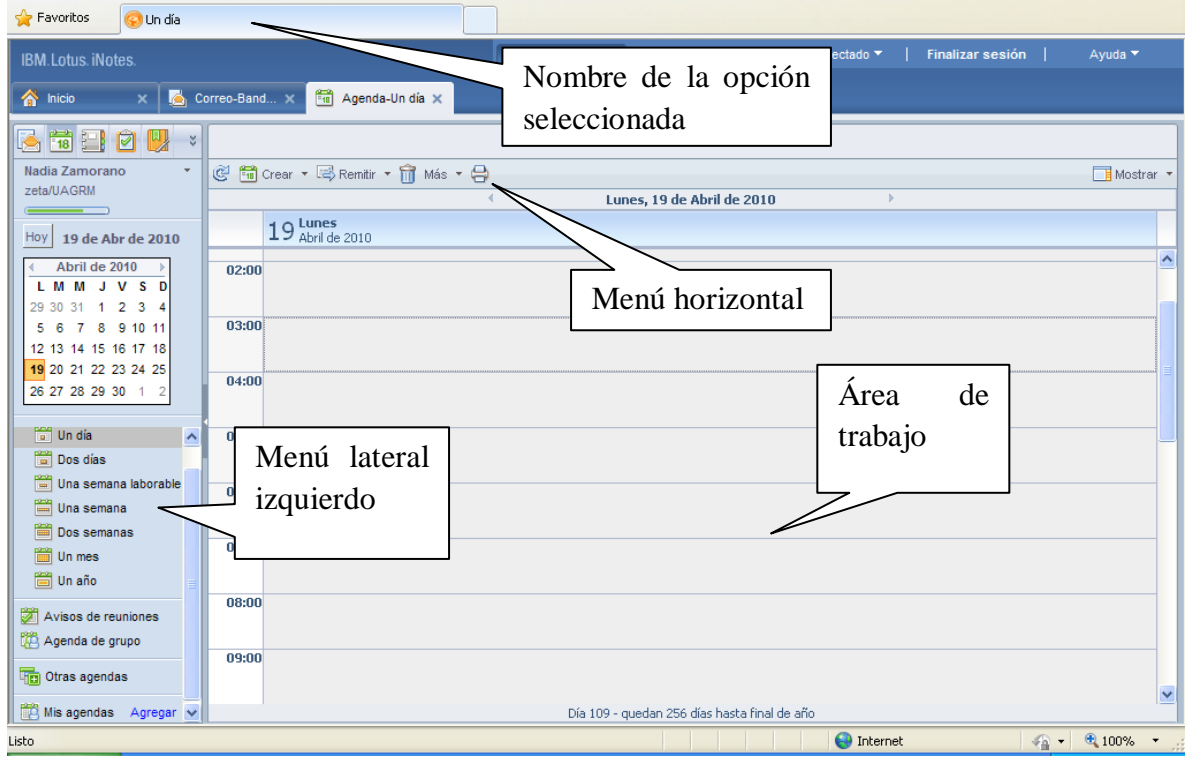

El menú lateral izquierdo, permite tener un acceso directo a cualquier fecha del mes actual.

También permite tener una visualización organizada por: uno o dos días, una o dos semanas ya sean laborables o no, un mes e inclusive un año. Todas las organizaciones tienen un formato de uso como agenda pero la visualización anual permite ver un calendario completo, accediendo a sus datos al seleccionar una fecha indicada.

El menú horizontal permite la actualización de los datos registrados en la agenda y permite realizar crear y realizar operaciones con cada una de ellas.

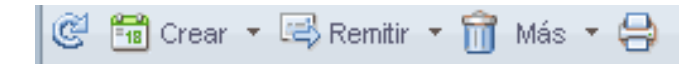

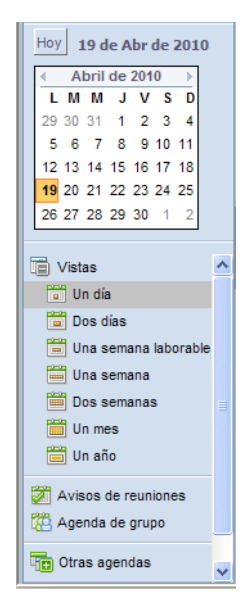

*Manual de usuario del correo electrónico con la aplicación IBM Lotus iNotes 8.5.1* 14

Para poder crear una actividad cualquiera puede utilizar el menú principal que se encuentra en la parte superior

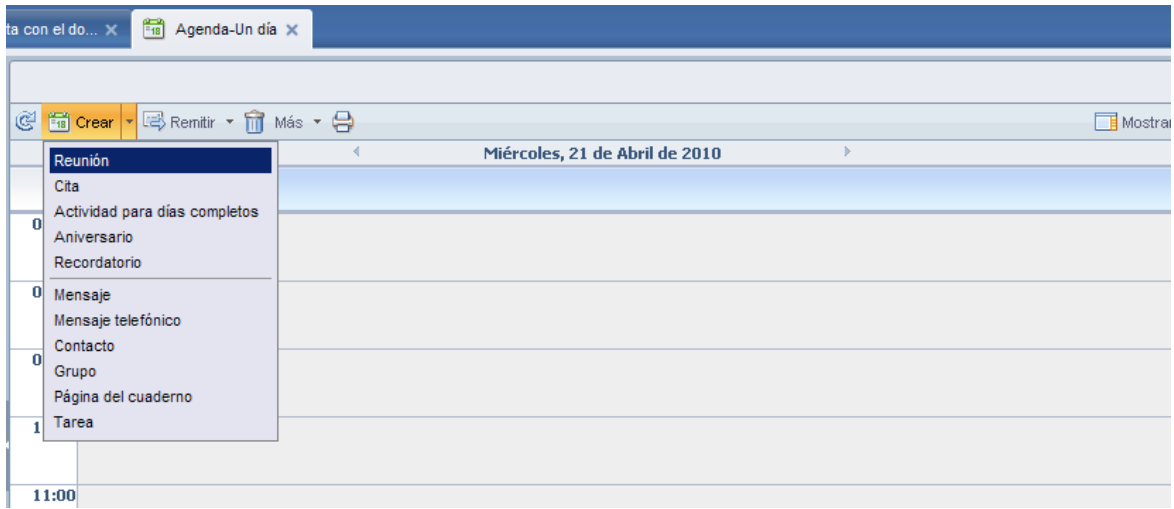

También puede utilizar el menú que se encuentra haciendo clic derecho en cualquier lugar del área de trabajo

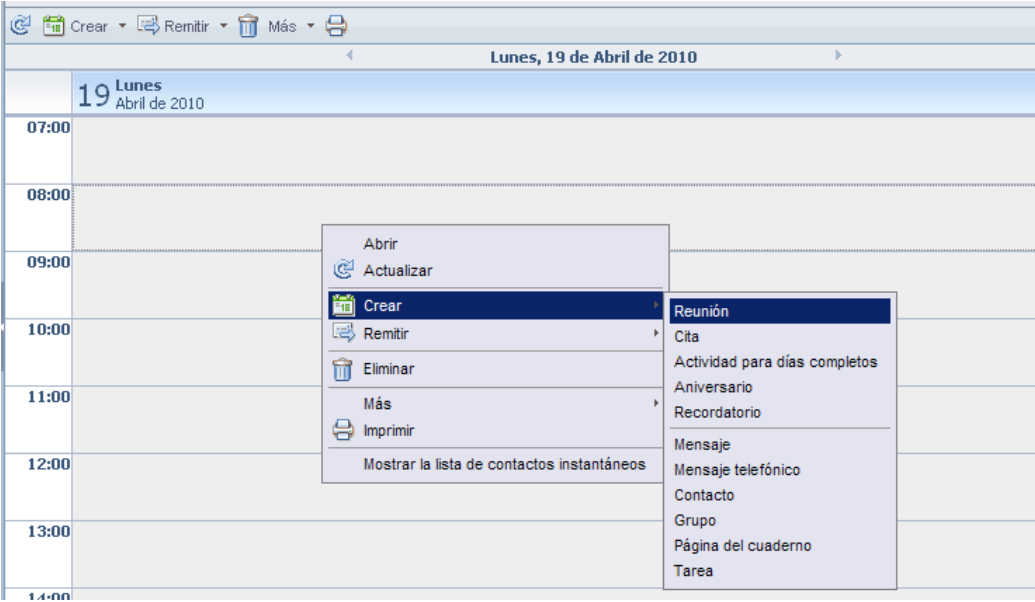

Por cualquiera de las dos formas que desea crear una actividad, usted obtendrá las mismas propuestas, puede cerciorarse de ello viendo ambas imágenes.

Cada actividad tiene distintas configuraciones, a continuación se va a dar una breve explicación de cada una de ellas.

# <span id="page-15-0"></span>**3.1. Creación de una reunión**

A continuación se va a crear una **reunión**, para ello del menú de creación seleccione **crear/reunión**.

La nueva reunión permite indicar cuándo, dónde y quienes van a ser los invitados de la reunión, también es posible agregar anexos y detalles sobre el tema que se va a tocar

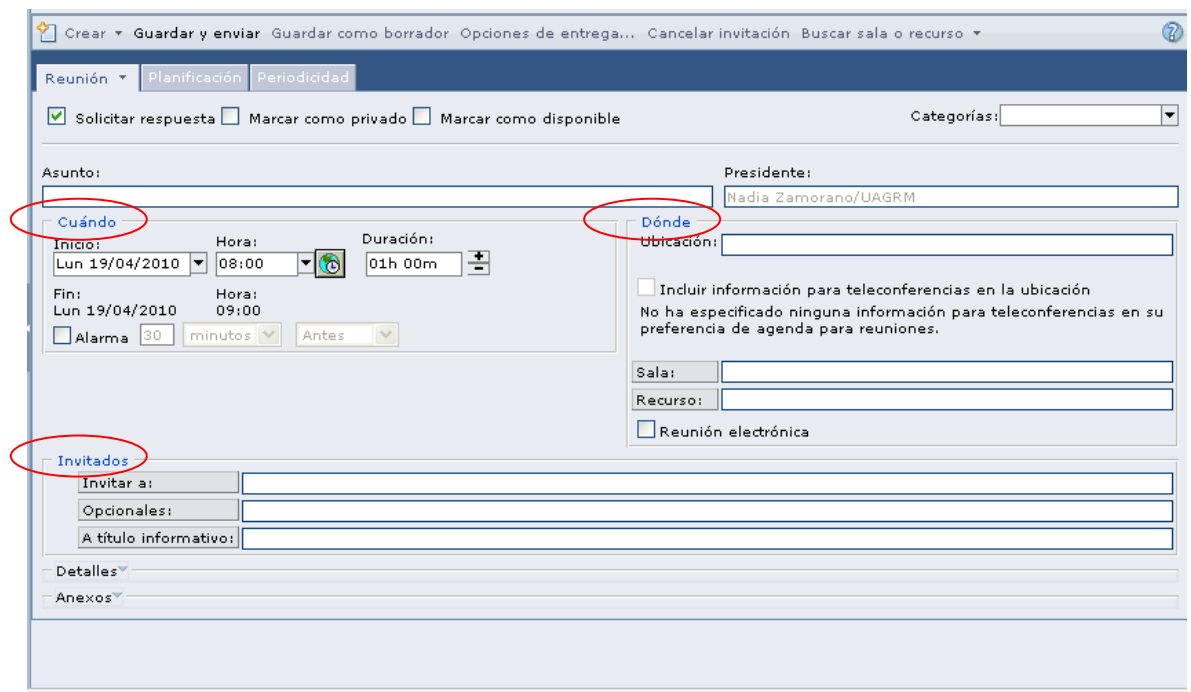

Para poder utilizar el listado de las personas que trabajan en la universidad es suficiente hacer clic en el botón **invitar a.** Para recordar cómo usarlo puede revisar el punto **2.2.3. Formulario de listado de direcciones**, allí esta explicado detalladamente.

Ä. Corrado Vallet/UAGRM David Valverde/UAGRM Genaro Valverde/UAGRM Rita Valverde/UAGRM Willy Valverde/UAGRM Jorge Vaquera/UAGRM Carlos Vargas/UAGRM Ciro Vargas/UAGRM

Una vez ingresado todos los datos del formulario, puede presionar el botón **guardar y enviar** (registrado y enviado a las personas invitadas) o **guardar como borrador** (no es enviado a nadie ya que todavía falta registrar más datos de la reunión).

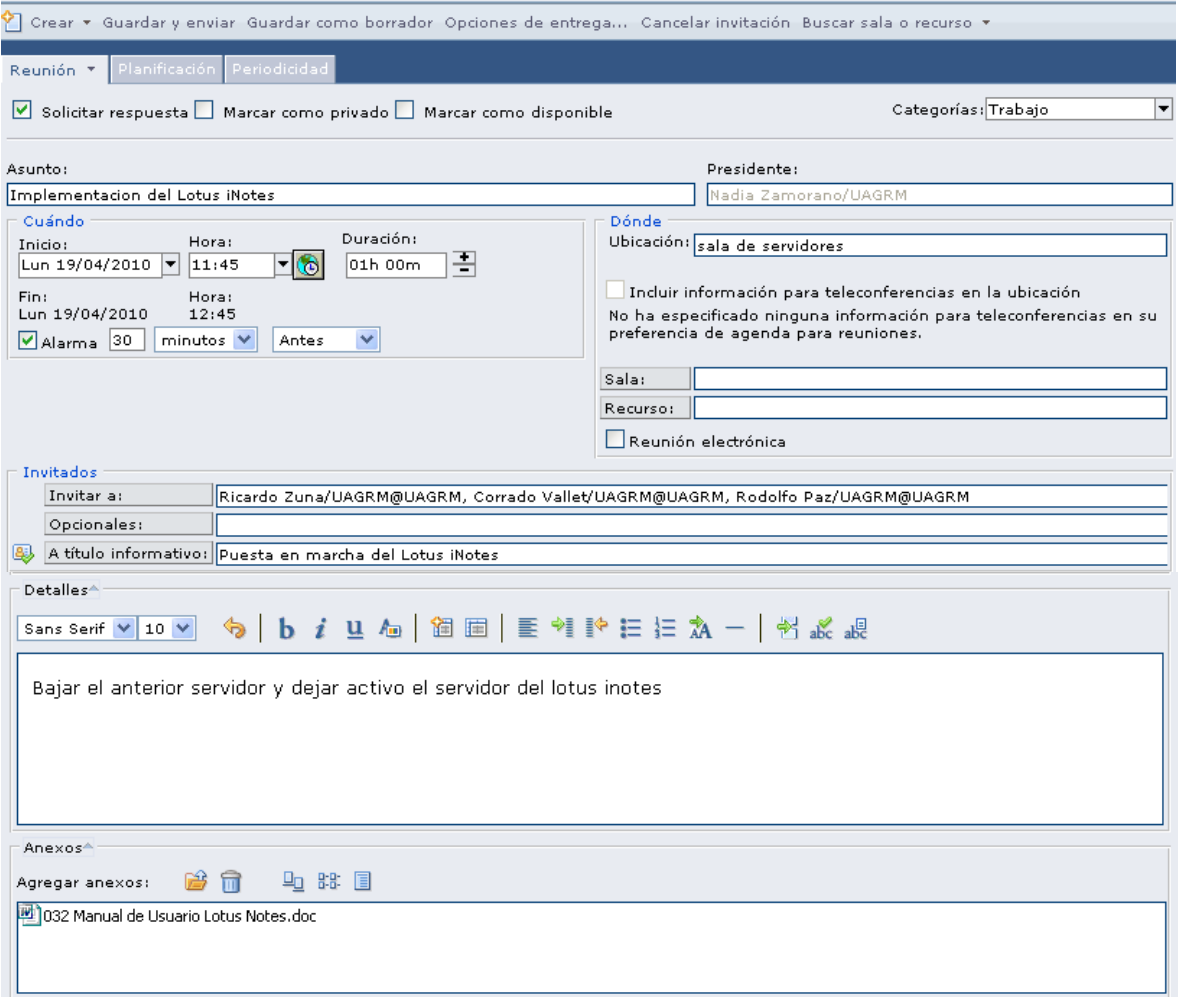

Cuando se crea una reunión se tiene la siguiente visualización en la agenda, esta actividad se torna de un color celeste e indica el nombre de la reunión programada y el lugar donde se va a realizar la reunión.

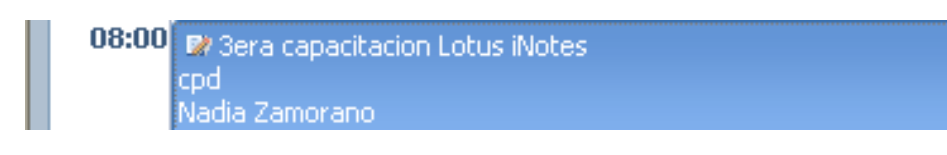

# <span id="page-17-0"></span>**3.2. Creación de una cita**

Al crear una cita esta se queda fijada en la hora que se haya definido dicha actividad. Esta actividad se crea con un color verde en el calendario. Esta actividad tiene una periodicidad de programación, indicando si se repite semanal, mensual o anualmente y los días que se desea que se repita.

Al crearse esta actividad se crea con un color anaranjado claro.

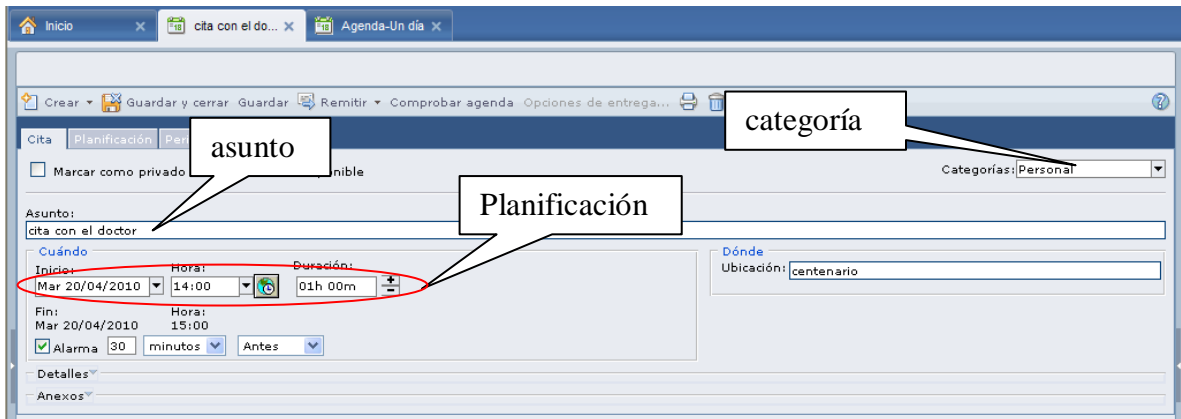

# <span id="page-17-1"></span>**3.3. Creación de una actividad para días completos**

Esta actividad permite tener permanentemente el nombre de la actividad en la parte superior para recordar que es algo que se debe desarrollar en el transcurso del día. Esta actividad tiene una periodicidad de programación, indicando si se repite semanalmente y los días que se desea que se repita.

Al crearse esta actividad se crea con un color anaranjado claro.

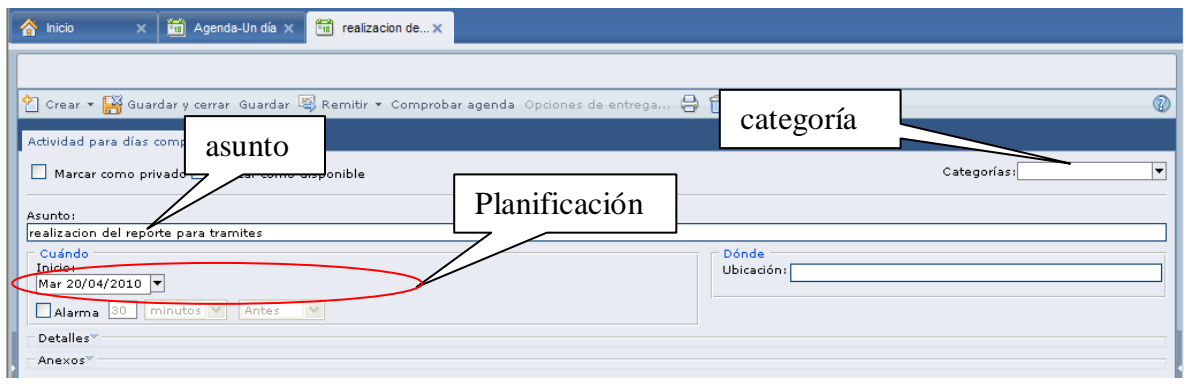

#### <span id="page-18-0"></span>**3.4. Creación de un aniversario**

Esta actividad permite tener permanentemente el nombre de la actividad en la parte superior para recordar que es algo importante. Esta actividad tiene una periodicidad de programación, indicando si se repite semanal, mensual o anualmente y los días que se desea que se repita.

Al crearse esta actividad se crea con un color violeta.

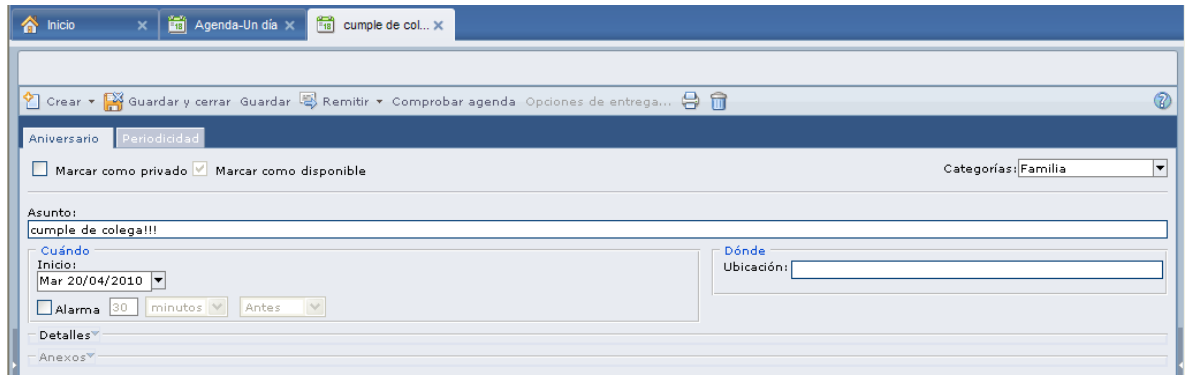

### <span id="page-18-1"></span>**3.5. Creación de un recordatorio**

Al crear un recordatorio esta se queda fijada en la hora que se haya definido dicha actividad. Esta actividad tiene una periodicidad de programación, indicando si se repite semanalmente y los días que se desea que se repita.

Al crearse esta actividad se crea con un color anaranjado oscuro.

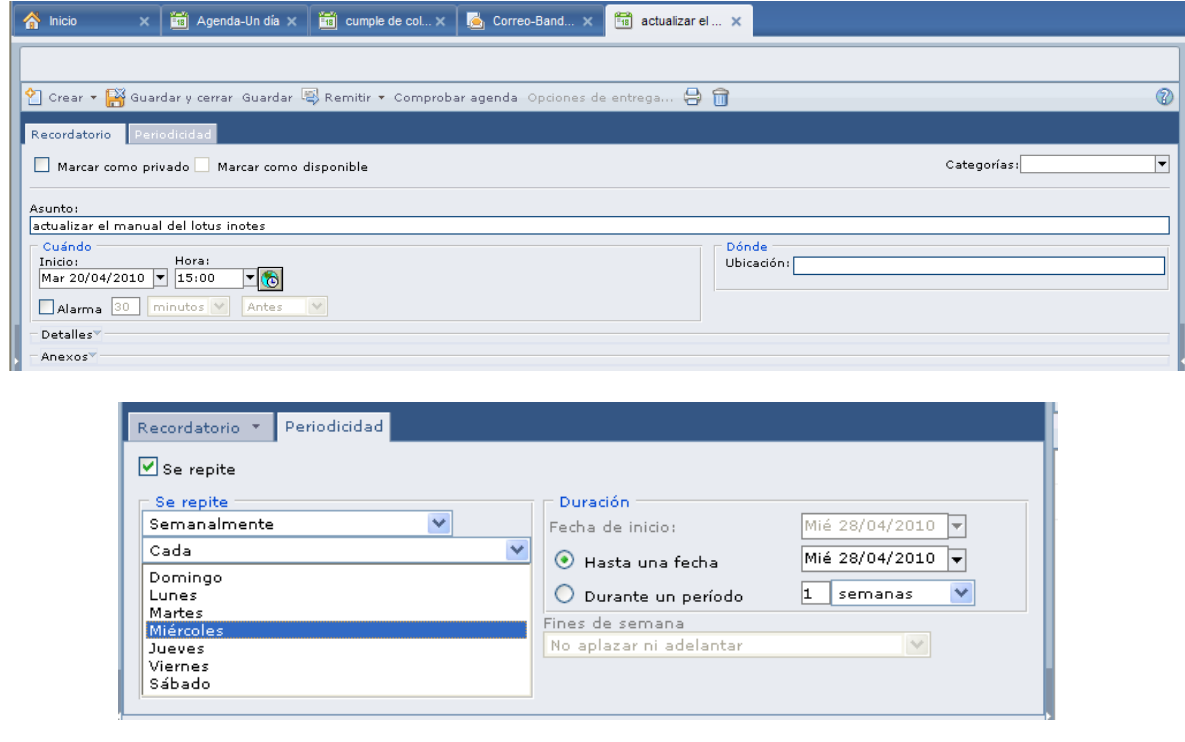

*Manual de usuario del correo electrónico con la aplicación IBM Lotus iNotes 8.5.1* 19

# <span id="page-19-0"></span>**3.6. Utilización del calendario y vista de las actividades creadas**

Al posicionar el cursor encima de la actividad creada (en este ejemplo **reunión**), se puede observar el horario de la tarea programada. También es visible el lugar donde se va a realizar la reunión y la persona responsable. La siguiente imagen visualiza una reunión programada en un día específico.

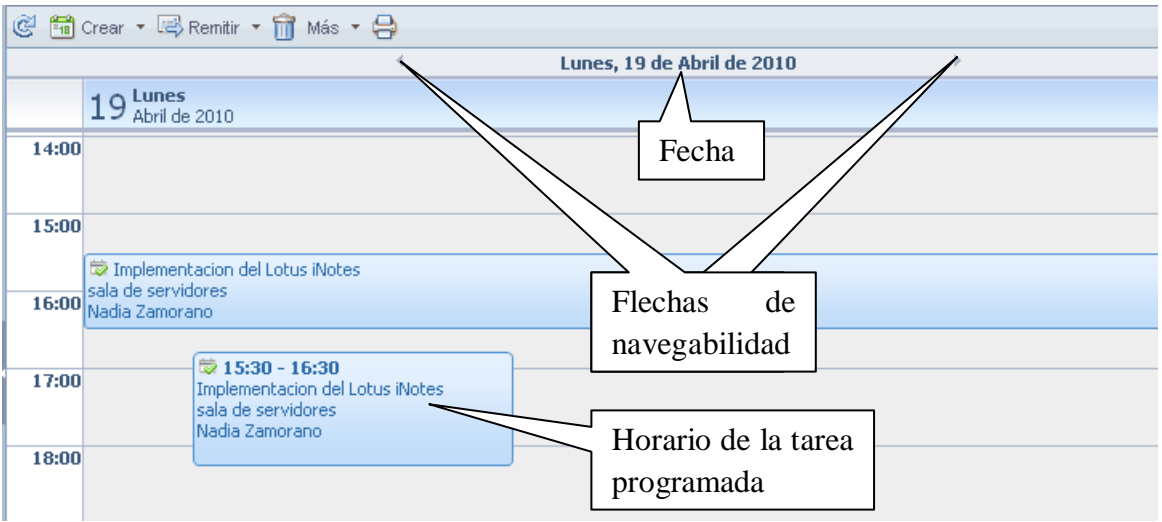

El siguiente es un vistazo de todas las actividades que se han creado en un día

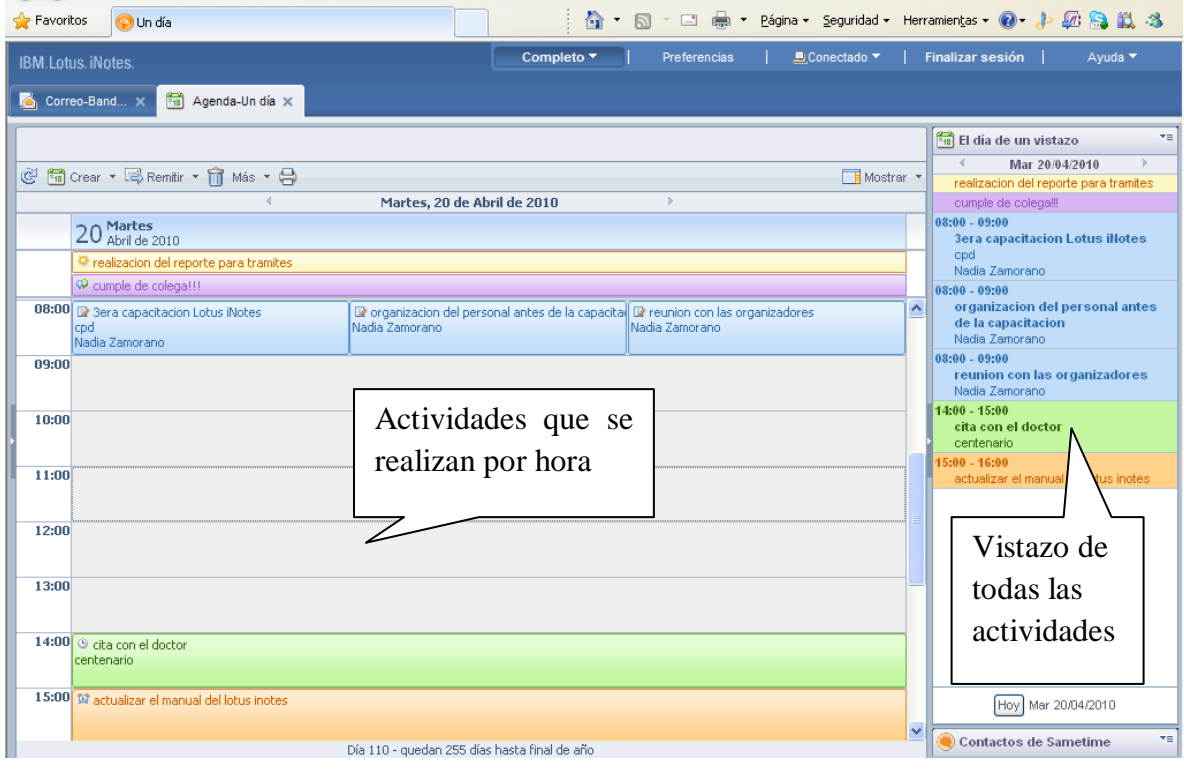

*Manual de usuario del correo electrónico con la aplicación IBM Lotus iNotes 8.5.1* 20

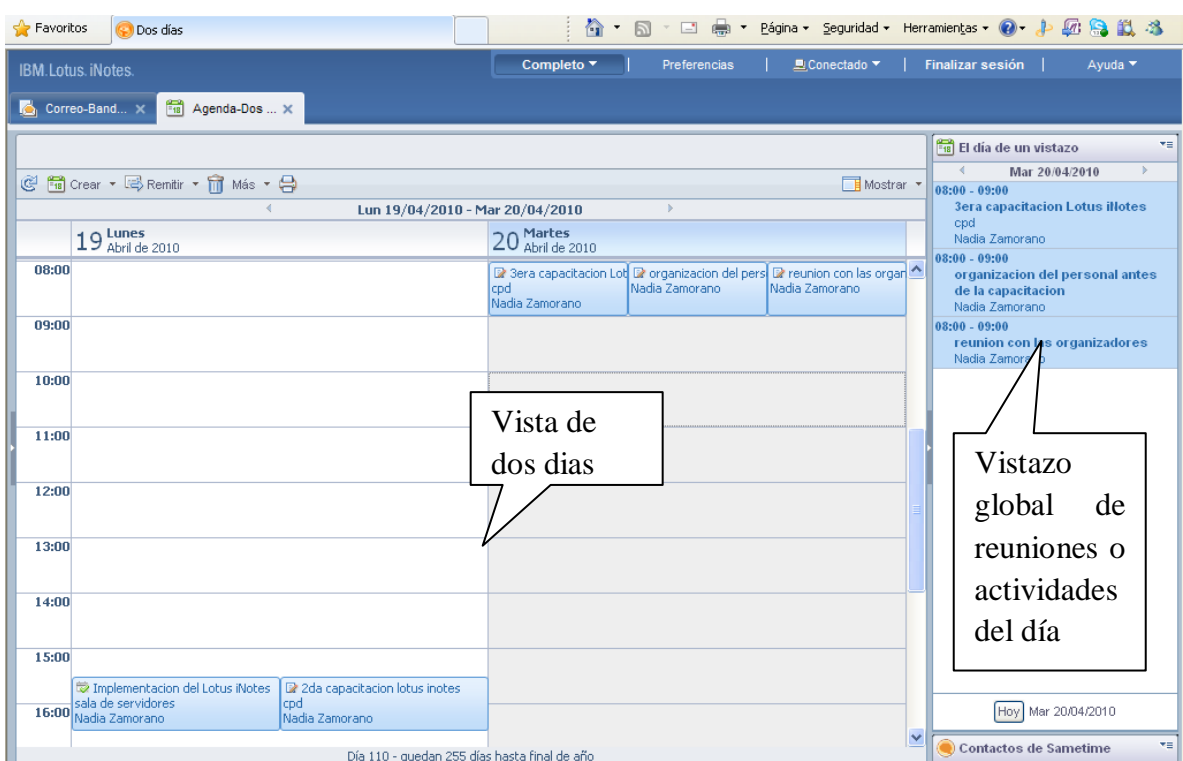

A continuación tenemos un vistazo de la selección de dos días

En el menú lateral derecho, tiene las opciones de poder realizar un vistazo general del día. También puede ver a los usuarios que se encuentran conectados en el lotus inotes.

Vale la pena resaltar dos puntos importantes, al crear una **actividad para días completos** y al programar un **aniversario** estos se mantienen fijos en la parte superior de la agenda de un día. Es decir que por más que se use la barra de desplazamiento estas actividades siempre van a estar visibles en la parte superior.

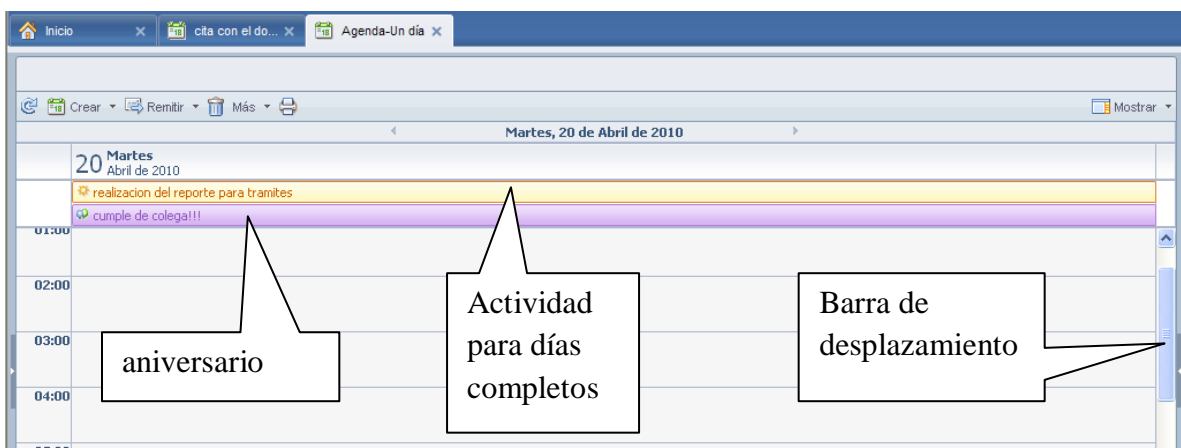

Cada actividad al ser creada tiene dos características importantes: el *color* propio y el *icono* distintivo para poder diferenciarlos.

La **actividad para días completos** tiene un color anaranjado y el siguiente icono.

Prealizacion del reporte para tramites

La actividad **aniversario** tiene un color violeta y el siguiente icono.

C cumple de colega!!!

La actividad **reunión** tiene un color celeste y el siguiente icono.

2 3era capacitacion Lotus iNotes cpd. Nadia Zamorano.

La actividad **cita** tiene un color verde y el siguiente icono.

<sup>4</sup> cita con el doctor centenario.

La actividad **recordatorio** tiene un color anaranjado oscuro y el siguiente icono.

堂 actualizar el manual del lotus inotes

# <span id="page-21-0"></span>**3.7. Visualización de la alarma**

Si una alarma se ejecuto cuando no se tenía el Lotus iNotes abierto, le aparece el siguiente mensaje.

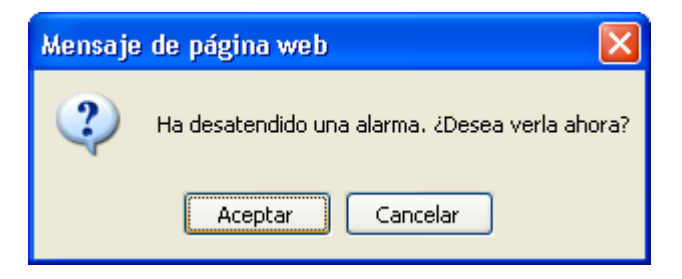

Seleccionando el botón aceptar, le aparece un mensaje indicando la descripción de la cita que no pudo ver.

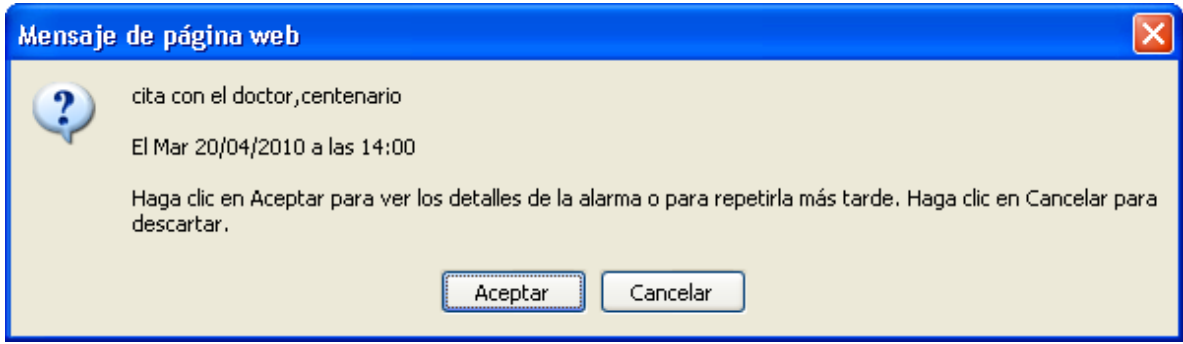

Al presionar nuevamente el botón aceptar, podrá darle fin a la cita, abrirla o repetirla

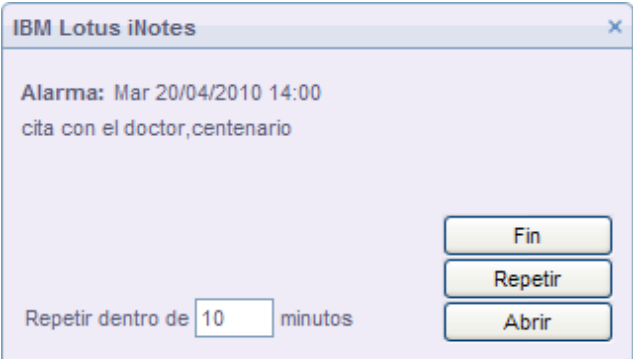

Al seleccionar la opción **abrir,** podrá permitir realizar la modificación de la alarma. El botón Repetir muestra la alarma en los minutos que se haya indicado, en el ejemplo la alarma sonara pasado los 10 minutos.

# <span id="page-22-0"></span>**3.8. Modificación de una actividad ya creada**

Para poder modificar una reunión o una actividad ya creada, solo debe hacer doble clic encima de él y podrá modificar los datos que desee.

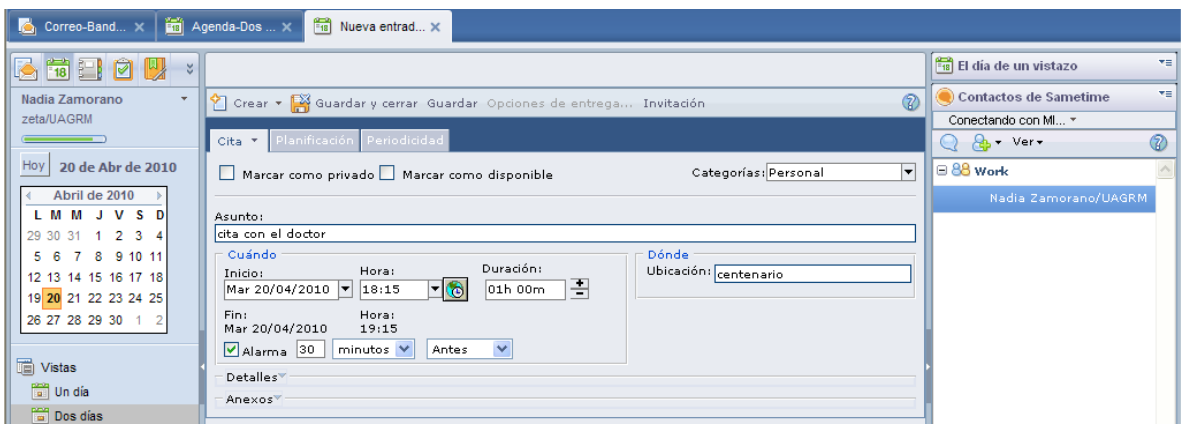

Al realizar los cambios, presione el botón **guardar y cerrar.**

A diferencia de las otras actividades, el aniversario muestra un mensaje de confirmación para modificar la edición actual o todas las ediciones.

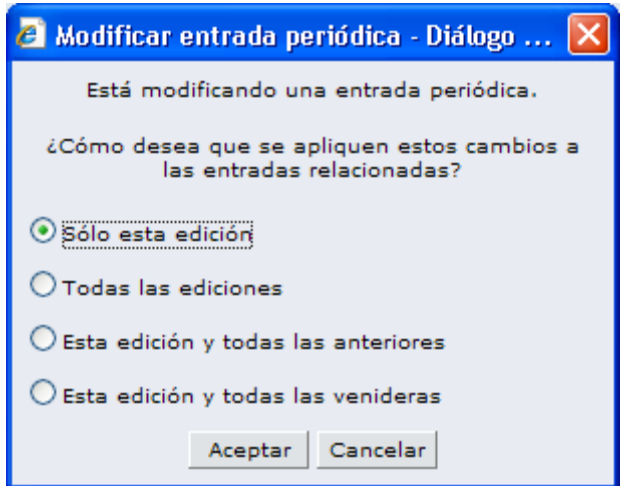

# <span id="page-23-0"></span>**4. Utilizando la actividad contactos**

La actividad contactos, permite registrar a todos sus contactos que desee, inclusive puede formar grupos de personas.

La apariencia de esta actividad es la siguiente

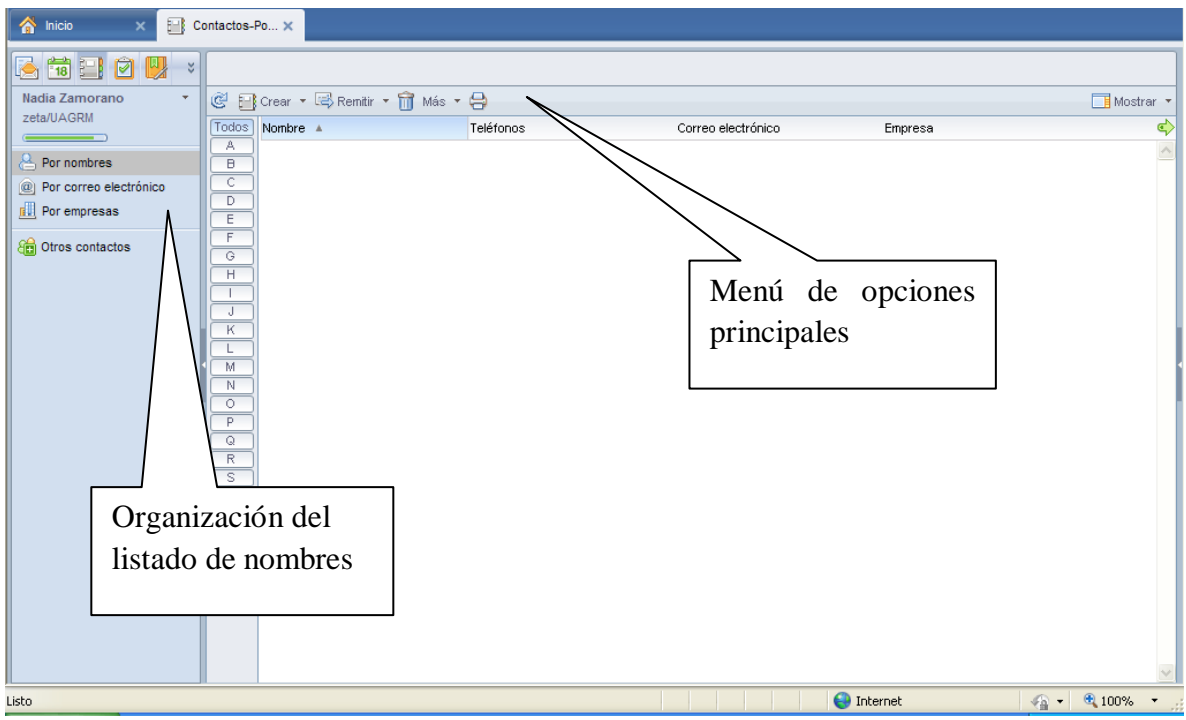

El menú lateral izquierdo, permite organizar todos los datos ingresados. Pueden estar organizados por nombre, por correo electrónico o por empresas.

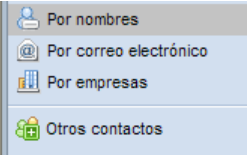

El menú horizontal permite la actualización de los datos registrados de sus contactos y permite crear y realizar operaciones con cada uno de sus contactos.

@ 1 Crear ▼ 国 Remitir ▼ m Más ▼ 日

Para poder crear un nuevo contacto o grupo puede utilizar el menú principal que se encuentra en la parte superior

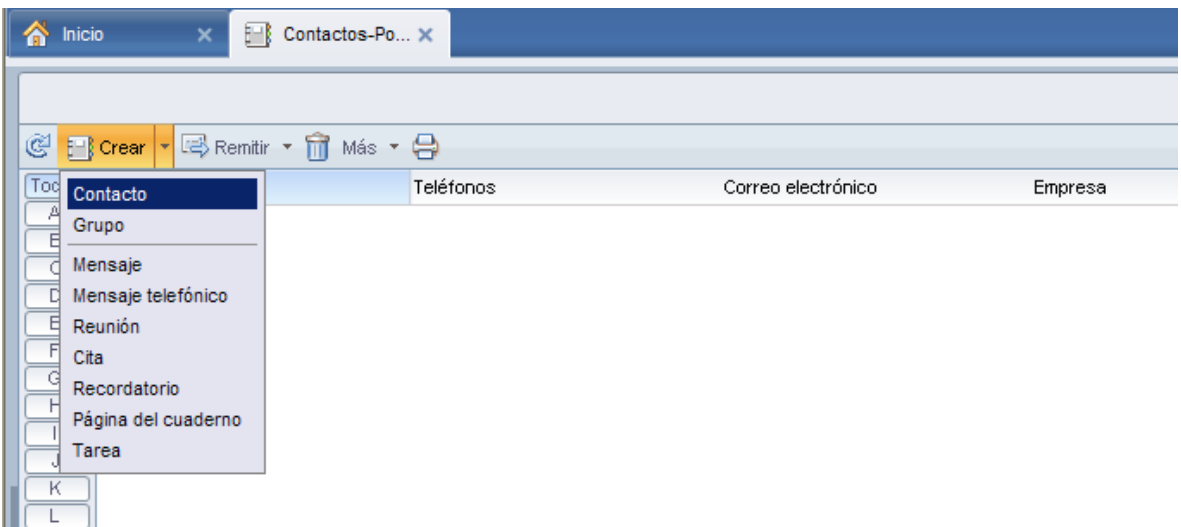

También puede utilizar el menú que se encuentra haciendo clic derecho en cualquier lugar del área de trabajo

| Inicio<br>Contactos-Po X<br>×<br>合                                                                                                    |                                                                                                    |                    |         |
|----------------------------------------------------------------------------------------------------|----------------------------------------------------------------------------------------------------|--------------------|---------|
| @ El Crear ▼ 国 Remitir ▼ m Más ▼ 日                                                                                                    |                                                                                                    |                    |         |
| Todos <sup>1</sup><br>Nombre A                                                                                                    | Teléfonos                                                                                                    | Correo electrónico | Empresa |
| А<br>B<br>Abrir<br>C<br>Actualizar<br>D<br>图 Crear<br>Ε<br>F<br>Remitir<br>G<br>ħì<br>Eliminar<br>H<br>Más<br>k.<br>J<br>ed Imprimir<br>К<br>ļ<br>└<br>M<br>N<br>$\circ$ | Contacto<br>Grupo<br>Mensaje<br>Mensaje telefónico<br>Reunión<br>Cita<br>Recordatorio<br>Página del cuaderno<br>Tarea |                    |         |

*Manual de usuario del correo electrónico con la aplicación IBM Lotus iNotes 8.5.1* 25

Por cualquiera de las dos formas que desea crear una actividad, usted obtendrá las mismas propuestas, puede cerciorarse de ello viendo ambas imágenes.

# <span id="page-25-0"></span>**4.1. Creación de un nuevo contacto**

Para crear un nuevo contacto puede hacerlo por medio de lo explicado anteriormente usando el menú principal o las opciones del área de trabajo

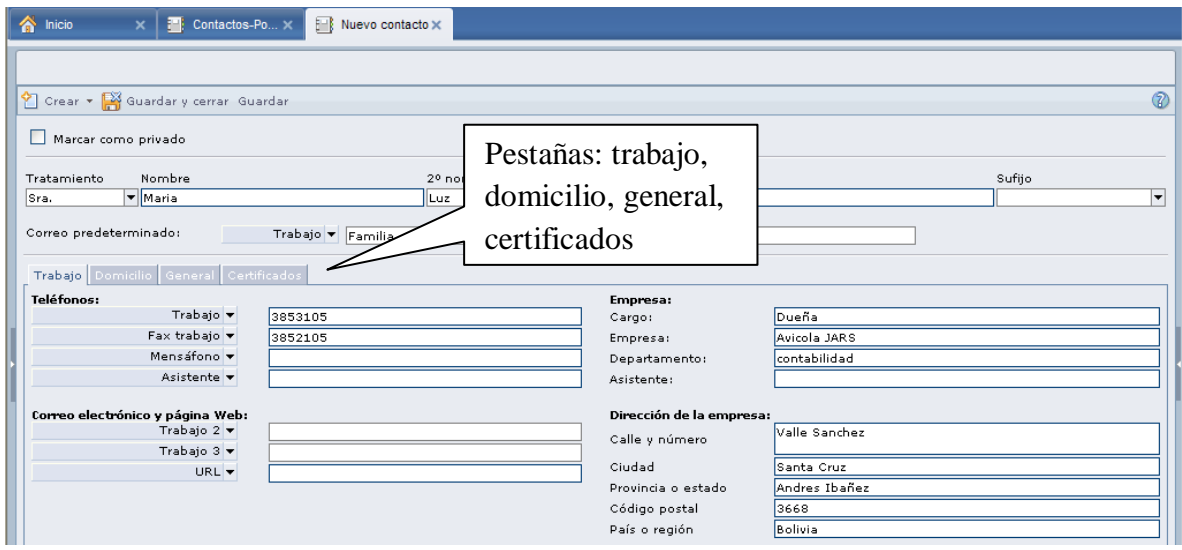

Las pestañas trabajo y domicilio tienen los mismos campos para ingresar datos.

La pestaña general, permite realizar una búsqueda más fácil del contacto registrado.

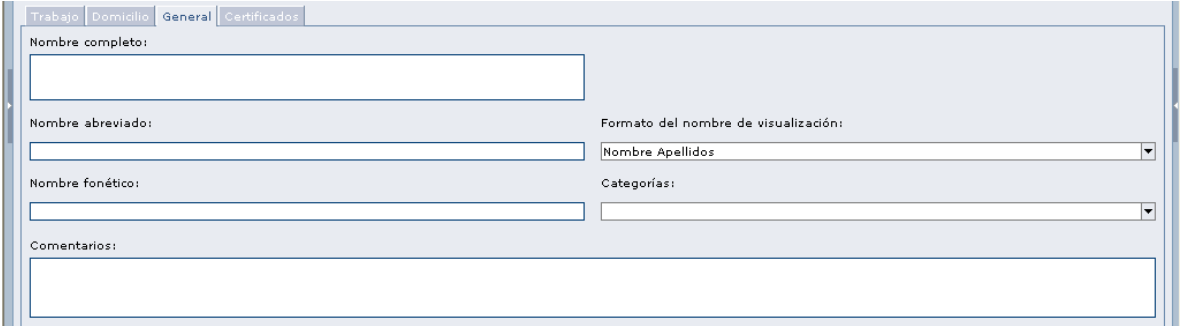

Luego de ingresar los datos, al momento de darle guardar, le muestra una visualización previa, la cual tendrá el siguiente formato

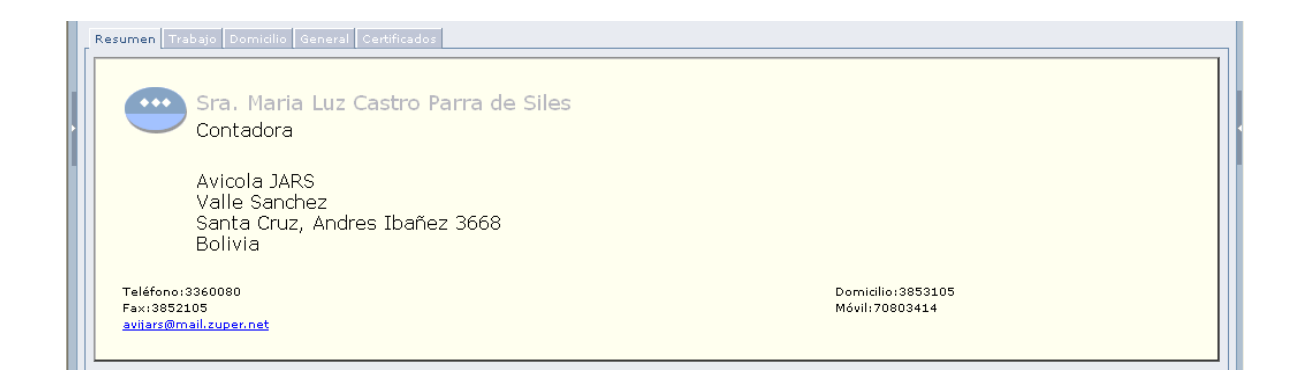

Para poder revisar los datos ingresados, puede buscar por el índice a través del apellido o puede hacer clic sobre el botón de actualización

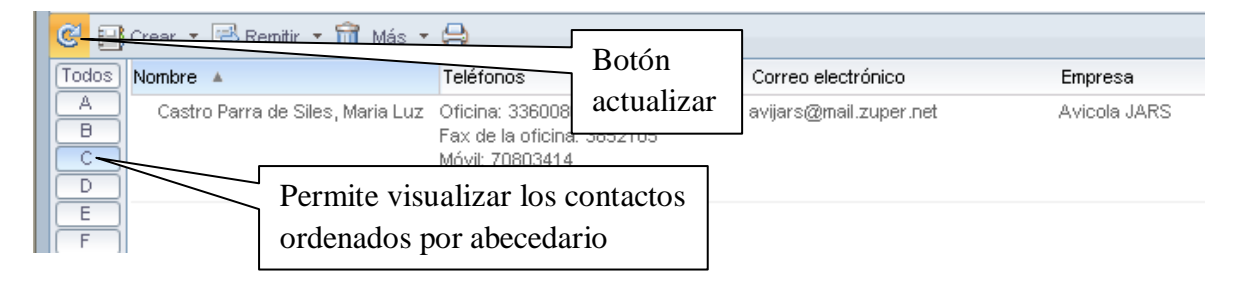

# <span id="page-26-0"></span>**4.2. Creación de un nuevo grupo**

Permite crear grupos y agregar contactos a su conveniencia para poder enviar correos en bloques. Facilita el envío de comunicaciones internas a las personas que se encuentran clasificadas.

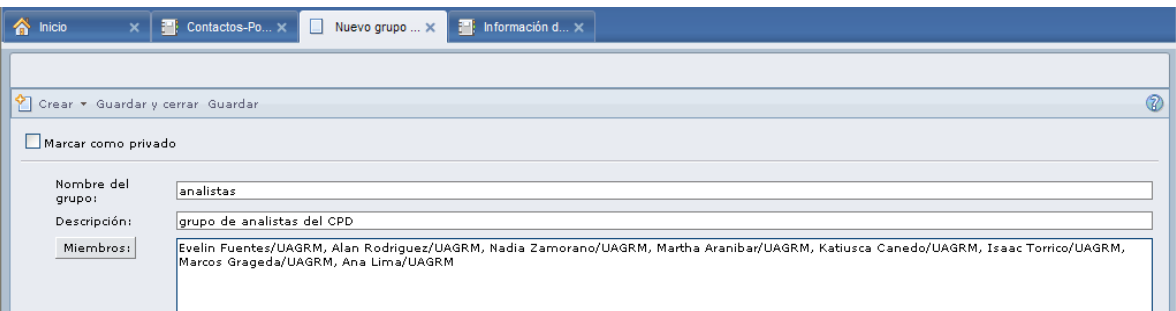

Para guardar los datos modificados presione el botón y guardar y cerrar o el botón guardar ().

# <span id="page-27-0"></span>**4.3. Modificación de los datos de los contactos**

Para poder realizar la modificación de los datos del formulario solo es necesario hacer doble clic sobre el nombre y este le abrirá una nueva pestaña con toda la información disponible para ser modificada.

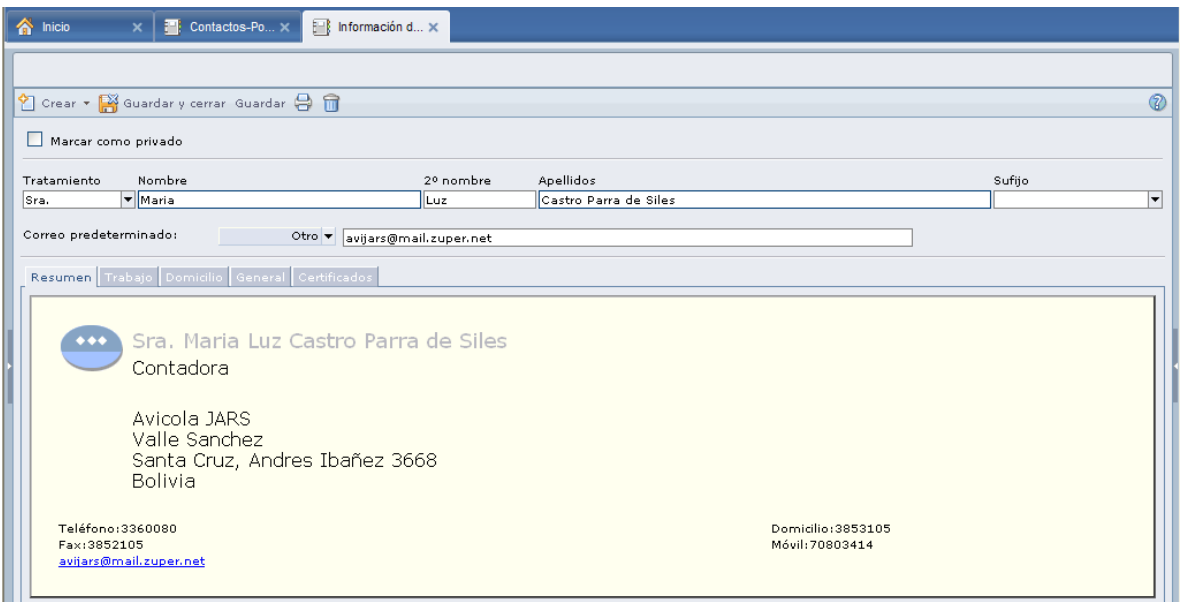

Realice los cambios y presione el botón **guardar y cerrar** (guarda los datos y cierra la ventana) o el botón **guardar** (guarda los datos y mantiene la ventana abierta).

# <span id="page-27-1"></span>**4.4. Utilizando un grupo creado**

Para poder utilizar el nuevo grupo ingresado lo podrá hacer en el momento de enviar un correo electrónico, donde deberá usar el formulario de listado de direcciones, revise el punto 2.2.3.

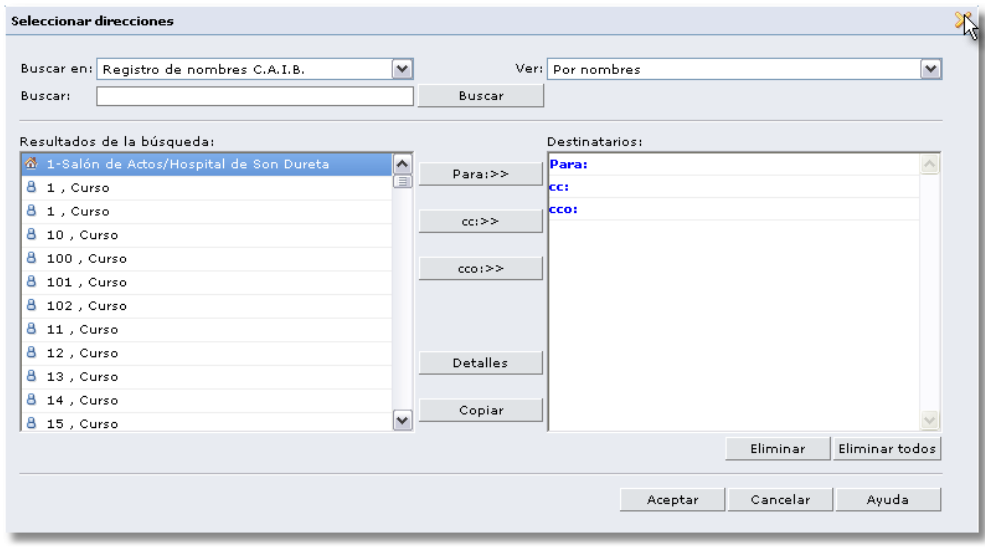

Para poder visualizar los grupos, seleccione del campo **buscar en** la opción **contactos** y en el sector resultados de la búsqueda podrá visualizar los grupos y contactos que hayan sido creados

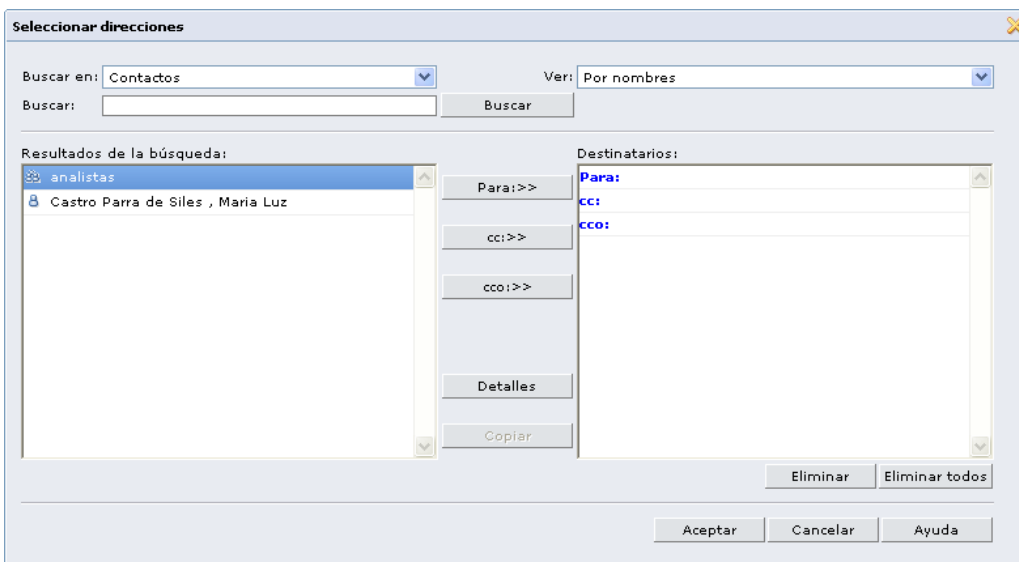

La siguiente imagen identifica a un grupo. En este grupo existen varios contactos que llegan a ser integrantes del grupo.

La siguiente imagen identifica a un grupo. En este grupo existen varios contactos que llegan a ser integrantes del grupo.

Haga doble clic sobre el nombre del grupo y presione el botón aceptar para cargarlo al correo que se está creando

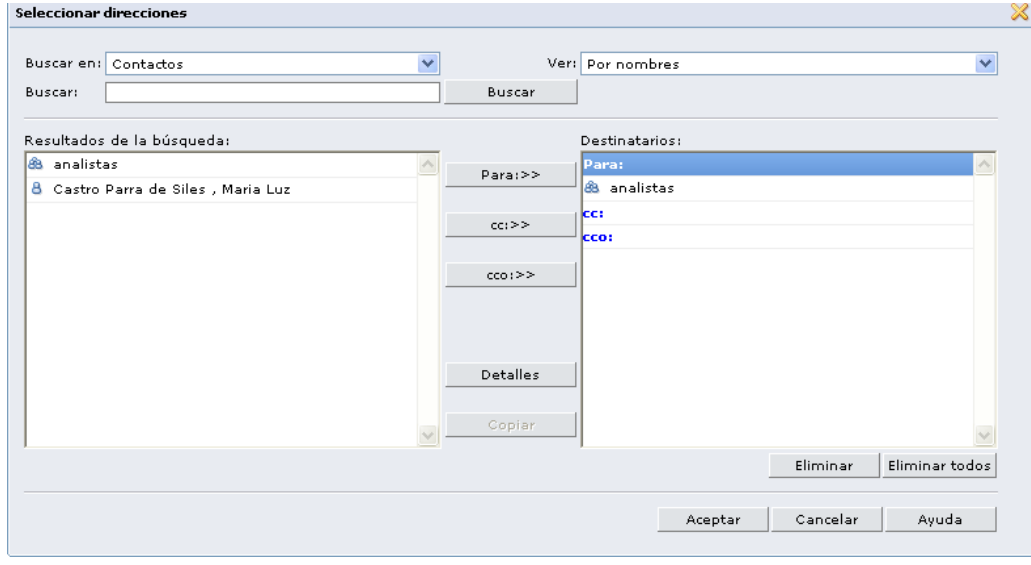

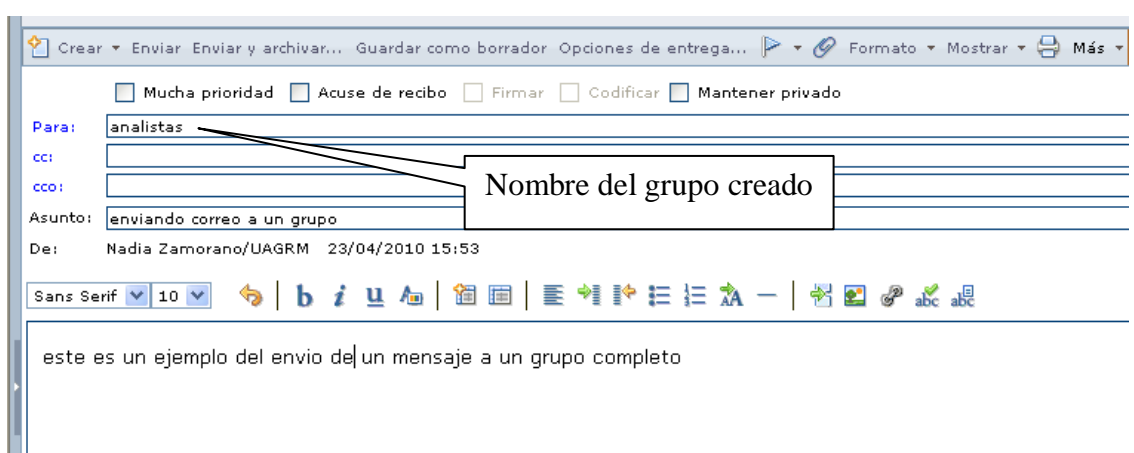

Observe como quedaría el correo utilizando un grupo

En este ejemplo se está enviando un correo a todas las personas que han sido agregadas en el grupo analistas.

#### <span id="page-29-0"></span>**5. Utilizando la actividad tarea**

Esta actividad permite visualizar la tarea que haya sido programado dentro del sector agenda, para tenerlo presente todo el tiempo, esta tarea es muy parecida a la creación de una actividad para días completos.

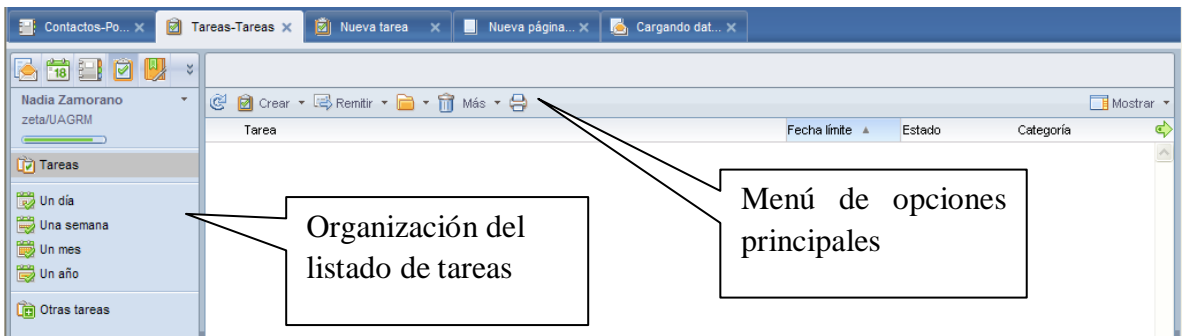

Como comente anteriormente esta tarea automáticamente se visualiza en la agenda de una forma estática en la parte superior

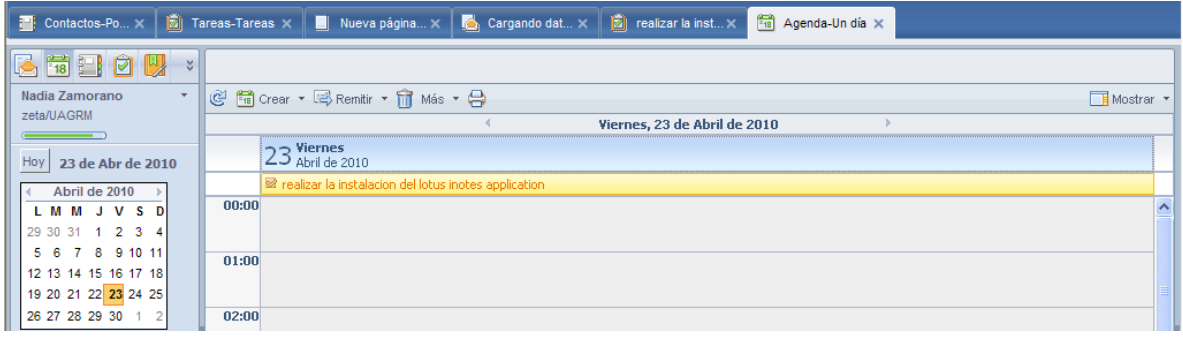

*Manual de usuario del correo electrónico con la aplicación IBM Lotus iNotes 8.5.1* 30

El menú lateral izquierdo, permite organizar todas las tareas ingresadas. Puede visualizárselas por un día, una semana, un mes o un año.

**Tareas** Un día Una semana iiiiii) Un mes Un año **C**id Otras tareas

El menú horizontal permite la actualización de las tareas registradas y permite crear y realizar operaciones con cada una de las tareas.

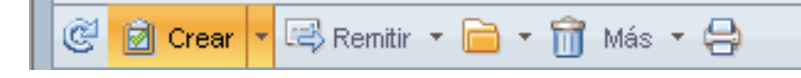

Para poder crear una nueva tarea puede utilizar el menú principal que se encuentra en la parte superior

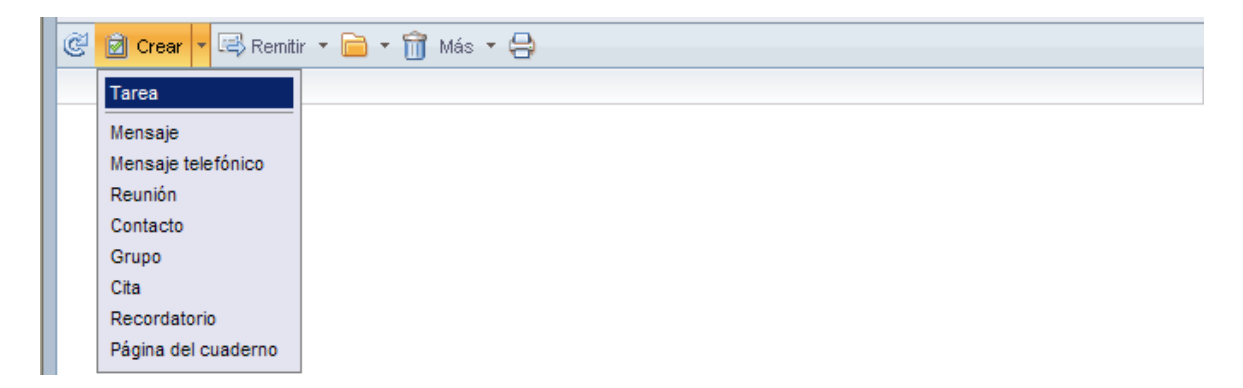

También puede utilizar el menú que se encuentra haciendo clic derecho en cualquier lugar del área de trabajo

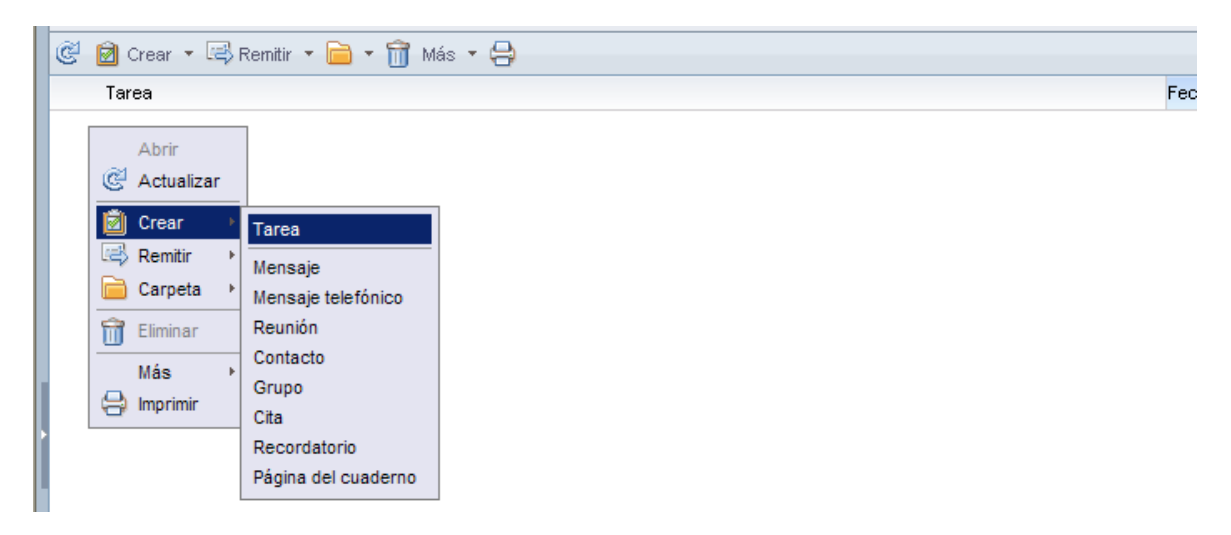

Por cualquiera de las dos formas que desea crear una actividad, usted obtendrá las mismas propuestas, puede cerciorarse de ello viendo ambas imágenes.

#### <span id="page-31-0"></span>**5.1. Creación de una nueva tarea**

Para crear una nueva tarea puede hacerlo por medio de lo explicado anteriormente usando el menú principal o las opciones del área de trabajo

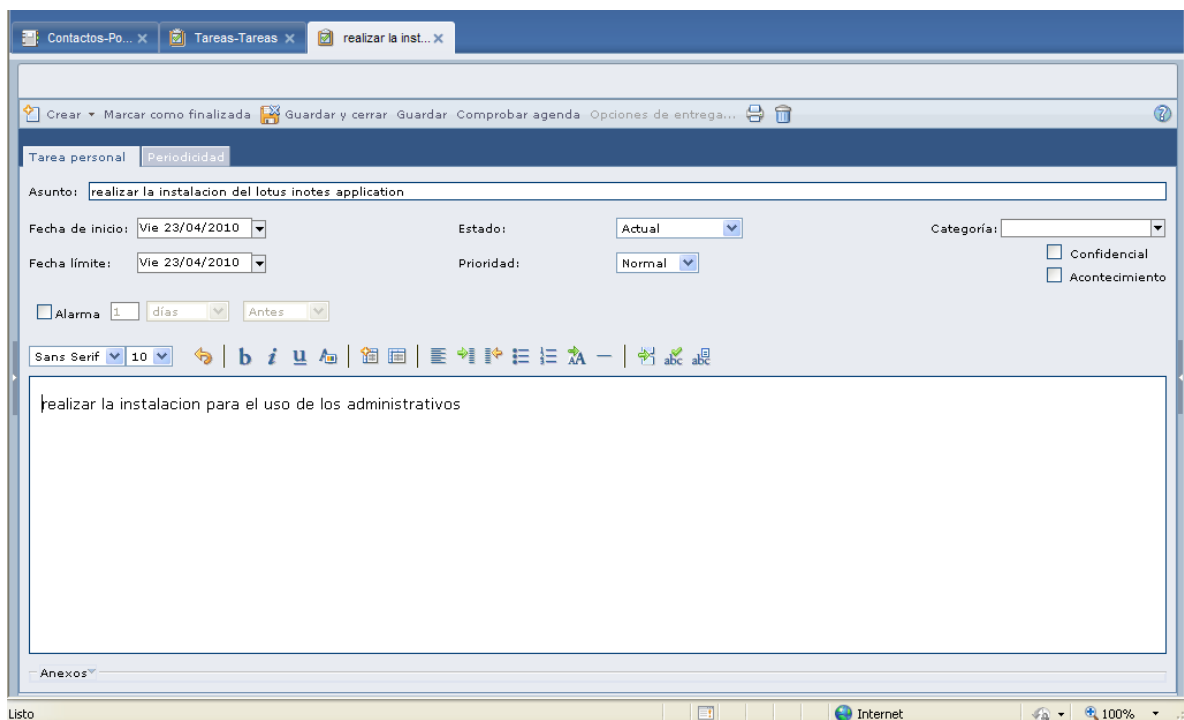

Se puede programar la periodicidad en la cual se va a ejecutar esta tarea, a continuación vera el formulario de la pestaña periodicidad

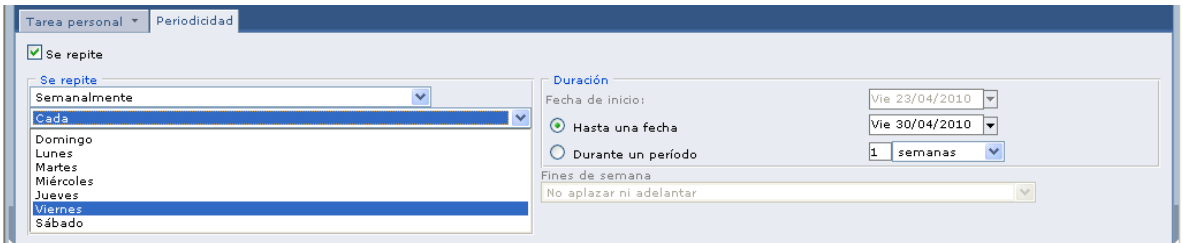

En esta pestaña se puede programar una repetición: diaria, semanal (pudiendo elegir un día de la semana), mensual por fechas (pudiendo elegir la fecha deseada), mensual por días (pudiendo elegir cualquiera los días entre la primera y cuarta semana), y anual (pudiendo elegir todos los años, o de dos a diez años posteriores).

# <span id="page-32-0"></span>**5.2. Modificación de los datos de la tarea**

Para poder realizar la modificación de los datos del formulario solo es necesario hacer doble clic sobre el nombre y este le abrirá una nueva pestaña con toda la información disponible para ser modificada.

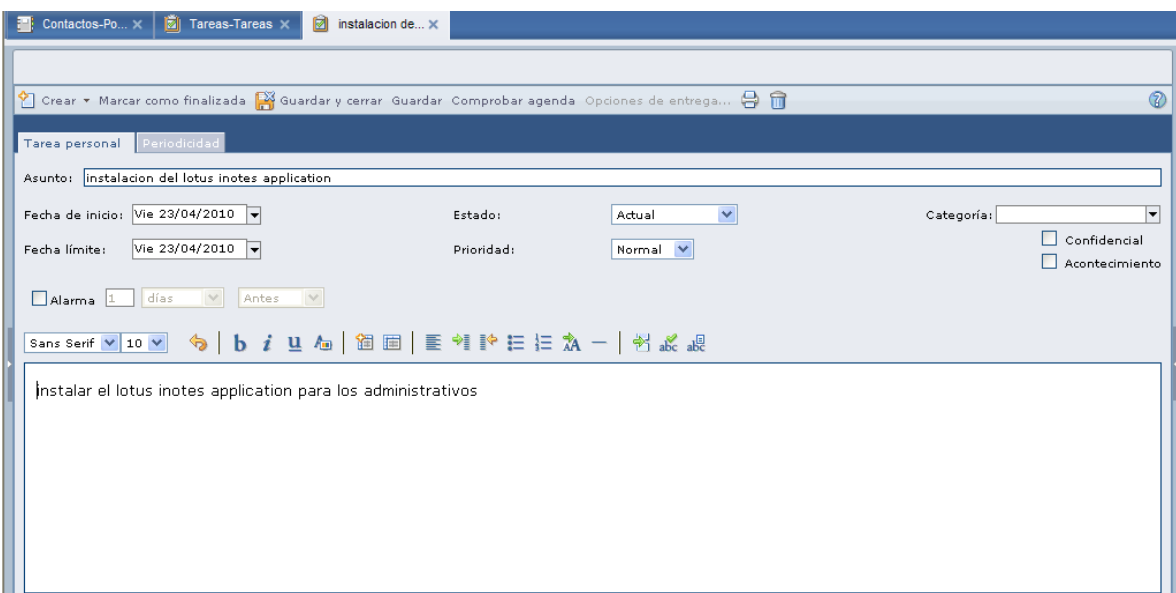

Realice los cambios y presione el botón **guardar y cerrar** (guarda los datos y cierra la ventana) o el botón **guardar** (guarda los datos y mantiene la ventana abierta).

# <span id="page-32-1"></span>**6. Utilizando la actividad cuaderno**

El cuaderno permite generar archivos que ayudan a tomar notas o apuntes de los pasos que se desea realizar para una actividad.

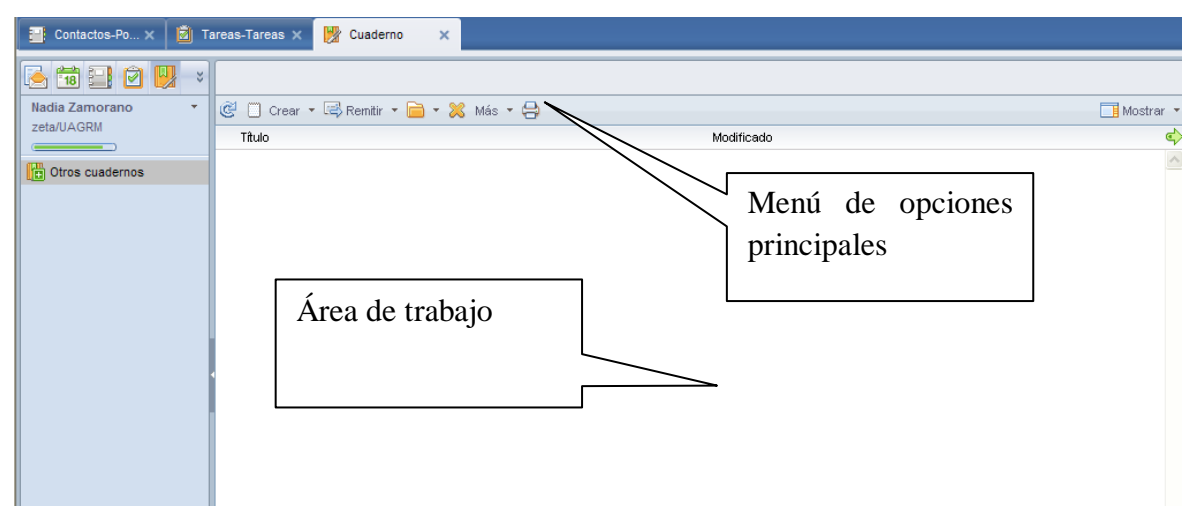

El menú horizontal permite la actualización del listado de cuadernos registrados y permite crear y realizar operaciones con cada una de ellas.

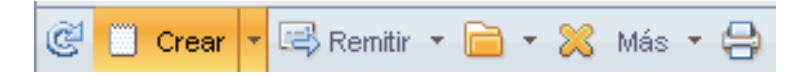

Para poder crear un nuevo cuaderno puede utilizar el menú principal que se encuentra en la parte superior

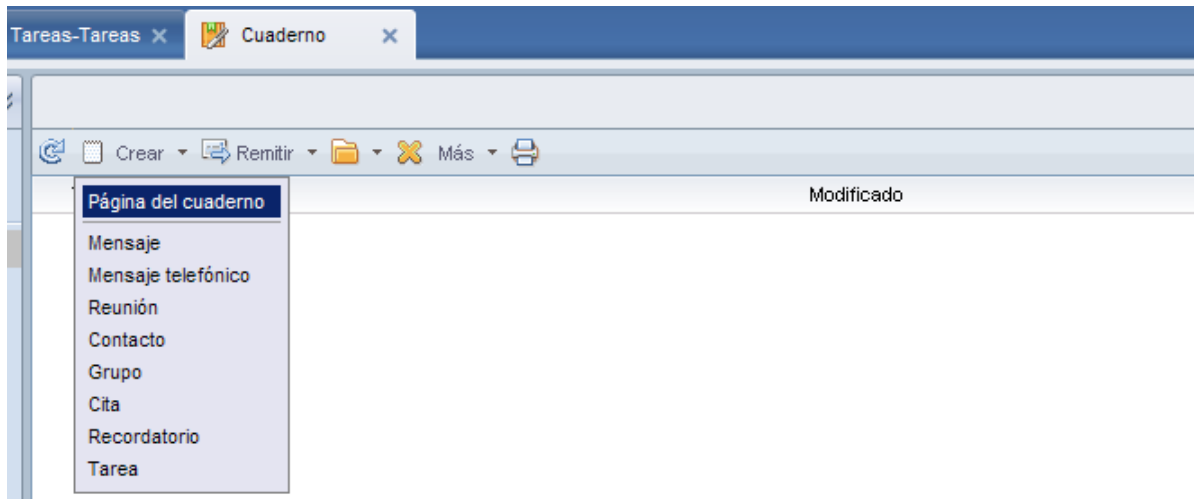

También puede utilizar el menú que se encuentra haciendo clic derecho en cualquier lugar del área de trabajo

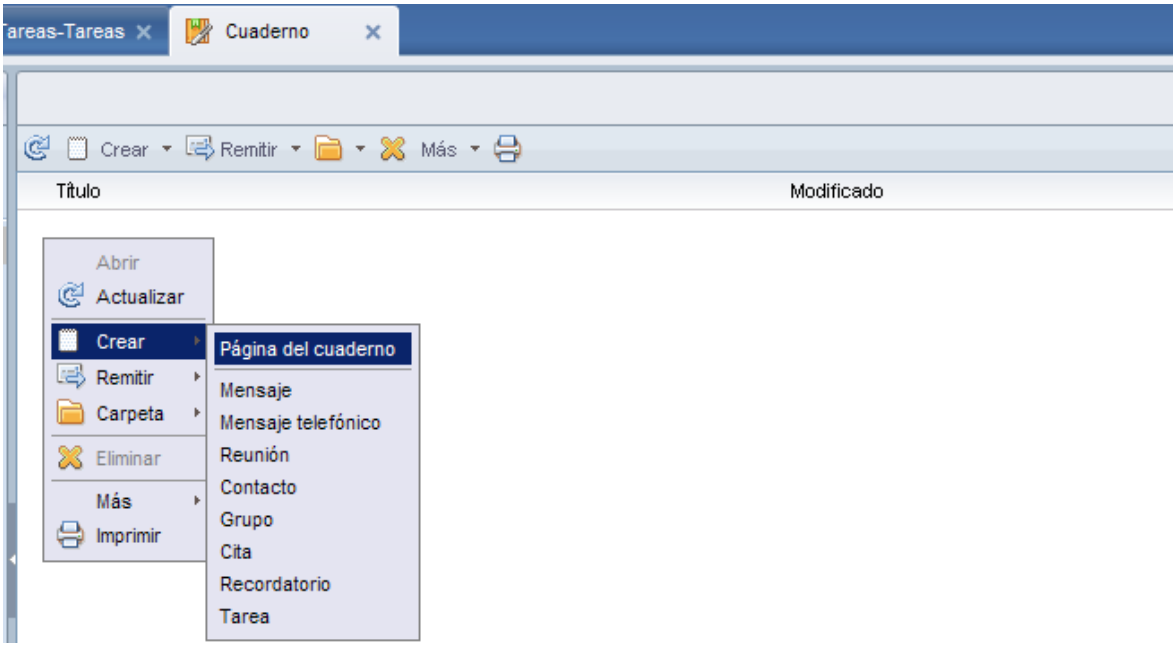

Por cualquiera de las dos formas que desea crear una actividad, usted obtendrá las mismas propuestas, puede cerciorarse de ello viendo ambas imágenes.

#### <span id="page-34-0"></span>**6.1. Creación de un nuevo cuaderno**

Para crear un nuevo cuaderno puede hacerlo por medio de lo explicado anteriormente usando el menú principal o las opciones del área de trabajo

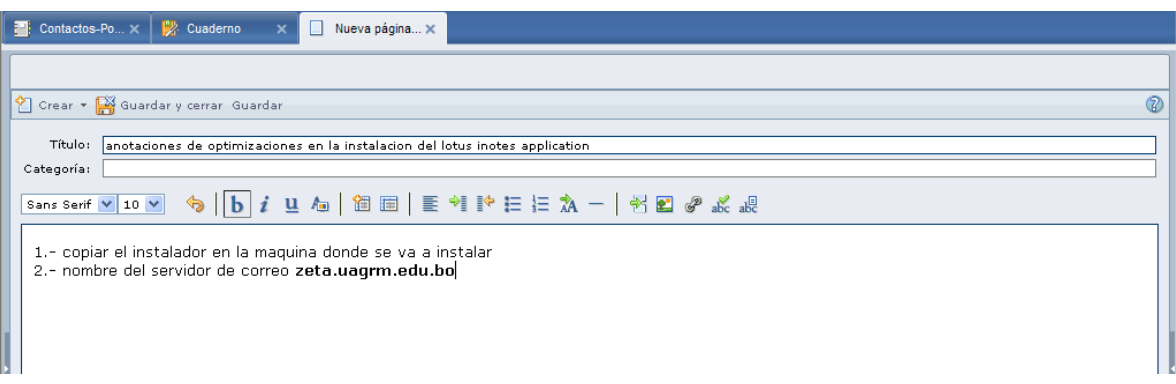

# <span id="page-34-1"></span>**6.2. Modificación de los datos del cuaderno**

Para poder realizar la modificación de los datos de un cuaderno guardado solo es necesario hacer doble clic sobre el nombre y este le abrirá una nueva pestaña.

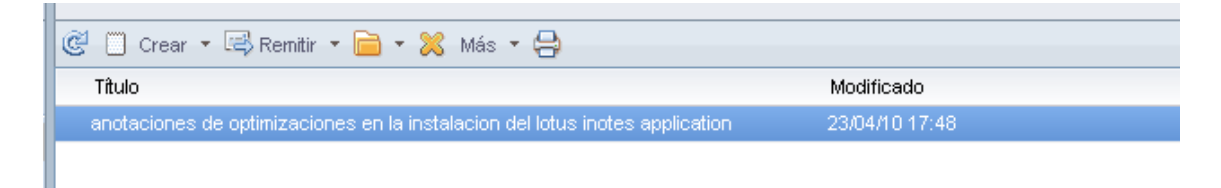

Este nuevo formulario no es editable, para poder realizar cambios en el cuaderno, deberá hacer uso del botón de modificación.

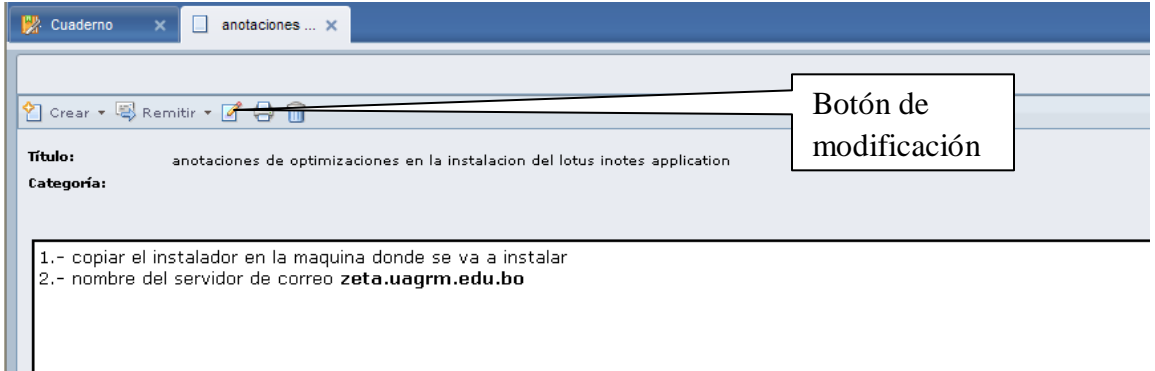

El siguiente formulario le permitirá ingresar o modificar los datos que desee, posteriormente a ello, presione el botón **guardar y cerrar** (permite guardar los datos y cerrar la ventana automáticamente) o el botón **guardar** (permite guardar los datos y mantener la ventana abierta).

![](_page_35_Picture_49.jpeg)

# <span id="page-35-0"></span>**7. Como agregar detalles**

Este apartado aparece al agregar: una actividad para días completos, aniversario, reunión, recordatorio, cita, permitiendo ingresar los comentarios más importantes para esta actividad.

![](_page_35_Picture_50.jpeg)

Como podrá notar, este apartado viene con su menú de formato de texto. En este menú se tiene la posibilidad de poder ingresar tablas, realizar saltos de página e inclusive corrección de ortografía.

![](_page_35_Picture_51.jpeg)

# <span id="page-36-0"></span>**8. Como anexar datos**

Este apartado aparece al agregar: una actividad para días completos, aniversario, reunión, recordatorio, cita, e inclusive agregando un cuaderno, permitiendo adjuntar los archivos más importantes para esta actividad.

![](_page_36_Picture_64.jpeg)

Presione el botón

![](_page_36_Picture_65.jpeg)

# <span id="page-36-1"></span>**8.1. Para eliminar un archivo adjunto**

Una vez seleccionado el archivo a eliminar, puede hacer clic derecho con el mouse y seleccionar de la lista desplegable la opción eliminar

![](_page_36_Picture_7.jpeg)

*Manual de usuario del correo electrónico con la aplicación IBM Lotus iNotes 8.5.1* 37

Por cualquiera de las dos formas, deberá confirmar si realmente desea proceder con la eliminación.

# <span id="page-37-0"></span>**8.2. Visualización del listado de archivos adjuntos**

Por defecto el listado de archivos adjuntos se encuentra ordenado por la opción lista

![](_page_37_Picture_3.jpeg)

La opción detalle permite ver los datos con el tamaño del archivo y la fecha del modificado, observe la siguiente figura

![](_page_37_Figure_5.jpeg)

La opción iconos grandes, permite ver los archivos adjuntos de la siguiente manera

![](_page_37_Figure_7.jpeg)